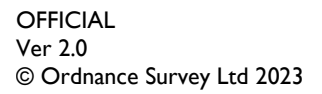

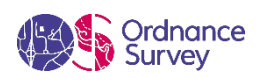

# OS MASTERMAP® TOPOGRAPHY LAYER – STYLING GETTING STARTED GUIDE

ORDNANCE SURVEY GB

#### **Version history**

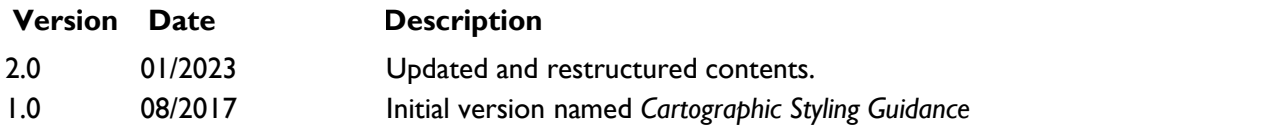

#### **Purpose of this document**

This document provides information on how to style the OS MasterMap Topography Layer product. For related styling information, please refer to the Standard Styling Specification. For information on the contents and structure of OS MasterMap Topography Layer, please refer to the Overview, Getting Started Guide and Technical Specification.

The terms and conditions on which OS MasterMap Topography Layer is made available to you and your organisation are contained in that Ordnance Survey customer contract. Please ensure your organisation has signed a valid current customer contract to be able to use OS MasterMap Topography Layer.

We may change the information in this document at any time, giving you the notice period set out in your contract. We do not accept responsibility for the content of any third-party websites referenced or accessed in or through this document.

This document has been screened according to Ordnance Survey's Equality Scheme. If you have difficulty reading this information in its current format and would like to find out how to access it in a different format (braille, large print, computer disk or in another language), please contact us on: +44 (0)3456 05 05 05.

#### **Copyright in this document**

© Ordnance Survey Limited 2023. This document (including for the avoidance of doubt, any mapping images reproduced within it) is protected by copyright and apart from the rights expressly granted within this document to use the content, all rights are reserved. Any part of this document may be copied for use internally in your organisation or business so that you can use OS MasterMap Topography Layer under the terms of your licence (but not otherwise).

No part of this document may be reproduced or transmitted in any form or by any means (including electronically) for commercial exploitation, onward sale or as free promotional material without getting the written consent of Ordnance Survey beforehand.

#### **Trade marks**

Ordnance Survey, OS, OS MASTERMAP, OSMM, MASTERMAP, TOID, and the OS Logos are registered trade marks, and OS MasterMap Topography Layer is a trade mark of Ordnance Survey, Britain's mapping agency.

English Heritage is a registered trademark of the Historic Buildings And Monuments Commission For England.

#### **Contact details**

[OS website 'Contact us' page \(https://www.ordnancesurvey.co.uk/contact-us\)](https://www.ordnancesurvey.co.uk/contact-us).

## Contents

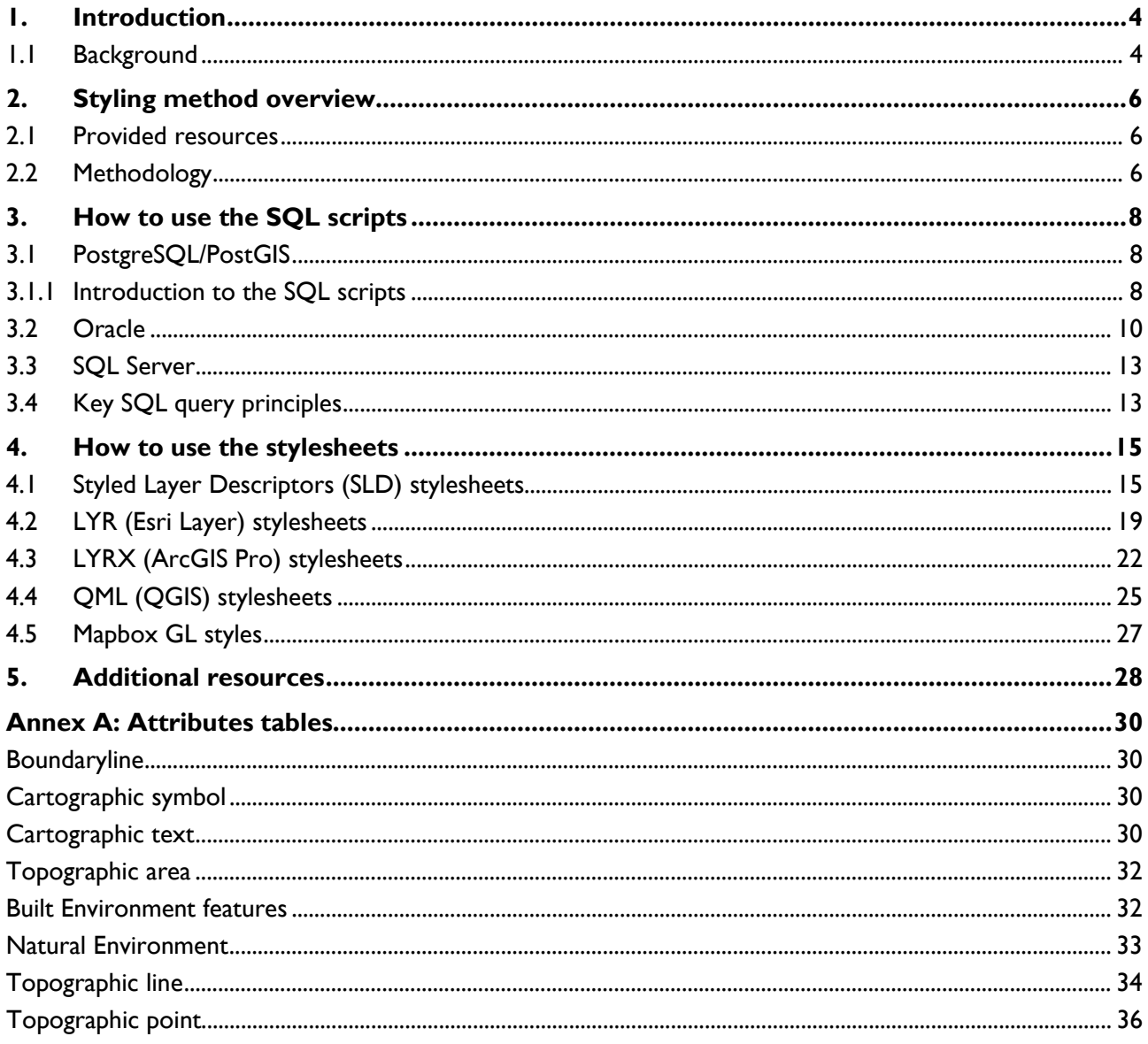

## <span id="page-3-0"></span>1. Introduction

OS MasterMap Topography Layer contains features that represent objects in the physical environment, such as buildings, fields, fences, and letter boxes. It also includes intangible objects, such as county boundaries and the lines of mean high or low waters. There are over 500 million features in the product.

Ordnance Survey has developed a post-processing styling method that creates a cartographic styling utilizing discrete style attributes (style code, colour code, font code and more) to ensure that users get the most out of the rich content available OS MasterMap Topography Layer. This guide describes this styling method and the related resources provided by Ordnance Survey, and shows you how to use the resources in various geographical information systems (GIS).

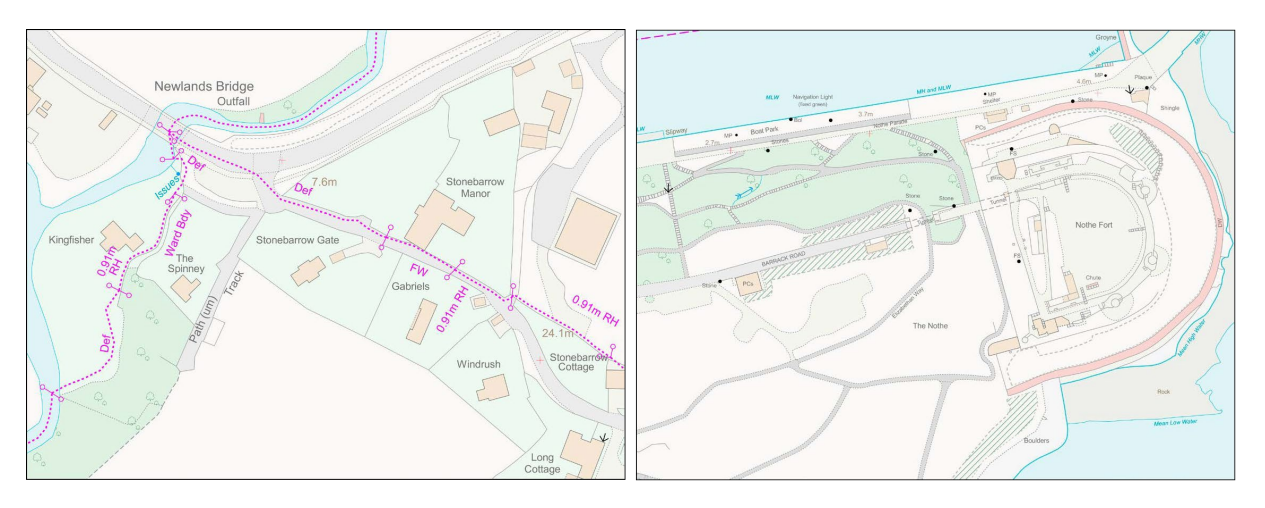

Figure 1. Example maps after styling has been applied

### <span id="page-3-1"></span>1.1 Background

A number of methods have been developed to style OS MasterMap Topography Layer over time:

- **featurecode**: This is the easiest method, but it provides only a limited number of styles and can result in mis-styled features when the same featurecode is used for multiple feature types.
	- featurecode and make: This method makes it possible to distinguish between features that share the same featurecode but have different values for 'make'. A good example of this is Rail:

 $featurecode = 10167$  AND make = 'Manmade'  $featurecode = 10167$  AND make = 'Natural'

This method is used in the open source stylesheets on the [QGIS-UK/Styles](https://github.com/QGIS-UK/Styles/tree/master/OSMM) (https://github.com/QGIS-UK/Styles/tree/master/OSMM ) GitHub repository.

- **descriptiveGroup, descriptiveTerm and make**: How to use these three descriptive attributes is outlined in the *OSMM Topography Layer - Standard Styling Specification.*
- **descriptiveGroup, descriptiveTerm, make and physicalPresence**: Using these four descriptive attributes provides access to the richness of the OS MasterMap Topography Layer data but is the most

difficult method to implement.

- **Custom style attribute**: A few Partners have implemented the creation of a new style attribute during the loading/processing of OS MasterMap Topography Layer. This gives features a discrete attribute on which to style that is far more efficient.
- <span id="page-4-0"></span>• **OS discrete styling attribute**: Several years ago, we released Styled Layer Descriptors (SLDs) for OS MasterMap Topography Layer that used a discrete style attribute called os cat. This attribute is a textual description (for example, buildingFill) that is created by post processing the data.

Multiple available styling methods made it difficult to provide uniform guidance for OS MasterMap Topography Layer, because the stylesheets look for a particular attribute field, which may not exist in the translated data. For example, descriptiveGroup can become descgroup or desc\_group or DESCRIPTIVEGROUP.

## <span id="page-5-0"></span>2. Styling method overview

To overcome the challenges posed by multiple styling methods and to ensure that users get the most out of the detailed content available, Ordnance Survey developed a post-processing method to create a new discrete style attribute that can be used to style OS MasterMap Topography Layer.

We created a key attribute, "style code", which is populated with integers that correspond to a style for a given feature. This code is based on logic similar to the process described in our *Standard Styling Specification*, but with far fewer unique feature styles. We chose to use integers, rather than text, to improve system performance during processing. The use of integers, together with a text description, makes the new styling easy to understand and apply.

#### <span id="page-5-1"></span>2.1 Provided resources

Styling information, SQL scripts, stylesheets and related resources are available from the Ordnance Survey OSMM-Topography-Layer-stylesheets [\(https://github.com/OrdnanceSurvey/OSMM-Topography-Layer](https://github.com/OrdnanceSurvey/OSMM-Topography-Layer-stylesheets)[stylesheets\)](https://github.com/OrdnanceSurvey/OSMM-Topography-Layer-stylesheets) GitHub repository.

To support the wide variety of OS MasterMap users, the provided resources include:

- **Stylesheets**: In SLD (Geoserver), LYR (ESRI Layer), LYRX (ArcGIS Pro), QML (QGIS) formats in a backdrop style, and Mapbox GL styles.
- **SQL database scripts**: For Oracle, PostgreSQL/PostGIS and SQL Server to post process your database.
- **Symbology fonts: OSMasterMap TrueType font and SVG images.**
- **FME:** Transformer(s) for FME Workbench.
- **QGIS-Field Calculator**: Text files and instructions on how to use the QGIS field calculator to add styling attribution.

#### <span id="page-5-2"></span>2.2 Methodology

To create the post-processing styling method, we followed these steps:

- 1. Queried the OS MasterMap Topography Layer database to create a list of discrete features grouped by combinations of descriptiveGroup, descriptiveTerm, make and physicalPresence. The results were ordered by total count.
- 2. Added a styling description for each combination.

*This was done by the Cartographic Design team who considered whether each discrete feature should have its own style rule or whether it could be styled like a similar feature.*

3. Added a numerical styling code.

*This was based on previous feedback from users who had used the ["os\\_cat" styling method.](#page-4-0) Using numbers has* 

*important performance benefits; a stylesheet looking to match data with "Building Outline Line" is significantly slower than one matching with an integer value of "2", for example.*

Table 1: Total discrete feature count for Topographic Lines

| <b>Total count</b> | feature<br>Code | descriptive<br>Group | descriptive<br>Term | make         | physical<br><b>Presence</b> | <b>Styling</b><br>description   | Code           |
|--------------------|-----------------|----------------------|---------------------|--------------|-----------------------------|---------------------------------|----------------|
| 148 127 807        | 10046           | General<br>Feature   |                     |              | Obstructing                 | Default Line                    |                |
| 64 612 785         | 10019           | <b>Building</b>      | Outline             | Man-<br>made | Obstructing                 | <b>Building Outline</b><br>Line | $\overline{2}$ |
| 29 515 251         | 10046           | General<br>Feature   |                     |              | Edge / Limit                | <b>Edge Line</b>                | 3              |

4. Wrote SQL database scripts that post processes the database tables to add the new styling attributes, and stylesheets that look for the new style code attribute.

[Appendix A](#page-29-0) contains tables that list the attributes used to create the new style rules for each OS MasterMap Topography Layer type.

### <span id="page-7-0"></span>3. How to use the SQL scripts

This section contains instructions on how to use the scripts in various databases (PostgreSQL/PostGIS, Oracle and SQL Server) and an overview of the key principles on which the scripts are based.

*Note: The SQL scripts are available in the SQL directory of the [Ordnance Survey OSMM-Topography-Layer](https://github.com/OrdnanceSurvey/OSMM-Topography-Layer-stylesheets)[stylesheets \(https://github.com/OrdnanceSurvey/OSMM-Topography-Layer-stylesheets\)](https://github.com/OrdnanceSurvey/OSMM-Topography-Layer-stylesheets) GitHub repository.* 

#### <span id="page-7-2"></span>3.1 Introduction to the SQL scripts

Before using the SQL scripts, you need to determine how your OS MasterMap Topography Layer loading software handles the descriptiveGroup and descriptiveTerm attributes, because these attributes often contain multiple values. Some loaders use a simple VARCHAR(254) data type and load in the data as a comma separated list of values, while others load in the data as an array. For example, this is what a descriptiveTerm with multiple values, looks like when loading OS MasterMap Topography Layer data using:

- FME: Rough Grassland, Scrub, Heath
- GDAL/OGR2OGR library: {"Rough Grassland", Scrub, Heath}

This is an important distinction as it determines which SQL queries you can use to find the different descriptiveGroup and descriptiveTerm values. If you are unsure which method your loader uses, look at the data in your database or at the CREATE TABLE SQL statement that was used. Either of these will show you the data type of each attribute field. For example, in PostgreSQL/PostGIS using OGR2OGR, if the descriptive term field was created as descriptiveterm character varying[], it is an ARRAY. When you know this, you can choose the correct SQL query script to use.

*Note: Before running the SQL scripts, please check your schema and table names as these may be different from those used in our SQL queries. You can use find and replace in a text editor to tweak the SQL queries to match your database configuration.*

#### <span id="page-7-1"></span>3.2 PostgreSQL/PostGIS

*Note: This section is only relevant if you are using GML data. The data in the GeoPackage and Vector tiles (MBTiles) formats of the product already include a style\_code column and other additional columns where necessary.* 

As mentioned in the previous section, the structure of your database and data depends on how you load your data. You need to use the SQL query that correctly matches your data structure. Different operators are available to find the attribute values, depending on whether your data is loaded as a string or an array.

For example, in PostGIS:

**String:** You can use the ~operator to find a value within the string of values, for example:

WHEN descriptivegroup ~ 'Building' AND descriptiveterm IS NULL THEN 'Building Fill'

**Array:** You can use the  $\circledcirc$  (contains) operator to find a value within the array of values, for example:

```
WHEN descriptivegroup @> '{Building}' AND descriptiveterm IS NULL THEN 
'Building Fill'
```
Both types of SQL query create a new table using a CASE statement. This is more efficient than using an UPDATE SET statement, because the PostgreSQL MVCC model creates a new row for each row affected by the UPDATE. This means that the original rows then need to be deleted. Previous tests that compared the methods showed that the CASE method took seven hours for a GB OS MasterMap Topography Layer set, whereas the UPDATE method took several days.

Because the queries essentially create duplicate tables, you need to ensure that you have enough server hard drive space before running them.

*Note: The example below uses pgAdmin III.* 

To run either SQL query:

1. Open pgAdmin.

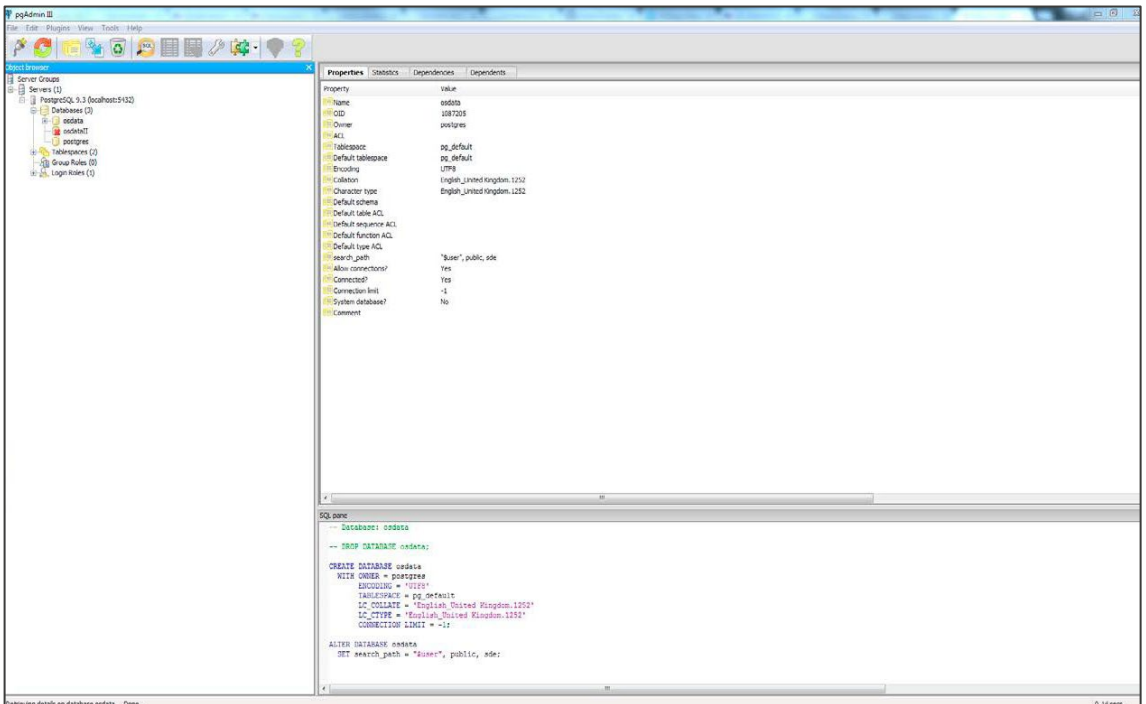

Figure 2. Opening screen of pgAdmin III UI

- 2. Click <sup>[30]</sup> (Execute SQL Query) in the toolbar.
- 3. Copy the SQL code from the correct PostGIS SQL file and paste into the PostGIS SQL Query window. *See [Introduction to the SQL scripts](#page-7-2) above for guidance on how to choose the correct script.*

|                                                                  | Query - osdata on postgres@localhost:5432 *<br>& C File Edit Query Favourites Macros View Help                                                                                                    |
|------------------------------------------------------------------|----------------------------------------------------------------------------------------------------|
|                                                                  | $\mathbb{P} \subseteq \mathbb{R} \subseteq \mathbb{R}$ and $\mathbb{R} \cup \mathbb{R}$ is $\mathbb{R} \subseteq \mathbb{R}$ . The ostata on postgres@localhost:5432<br>$\bullet$                                                                                                    |
|                                                                  | <b>SQL Editor</b> Graphical Query Builder                                                                                                    |
| Previous queries                                                 |                                                                                                    |
| $\overline{\phantom{a}}$<br>COMMIT:<br>C)<br>۸<br>$a.*.$<br>CASE | DROP TABLE IF EXISTS camm.topo area style ;<br>CREATE TABLE osmm.topo area style AS SELECT<br>WHEN descriptivegroup @> '{Building}' AND descriptiveterm IS NULL THEN 'Building Fill'<br>WHEN descriptivegroup @> '{"General Surface"}' AND descriptiveterm = '{"Multi Surface"}' THEN 'Multi Surface Fill'<br>WHEN descriptivegroup @> '{"General Surface"}' AND descriptiveterm IS NULL AND make = 'Natural' THEN 'Natural Fill'<br>WHEN descriptivegroup @> '{"Road Or Track"}' AND descriptiveterm IS NULL AND make = 'Manmade' THEN 'Road Or Track Fill'<br>WHEN descriptivegroup @> '{"General Surface"}' AND descriptiveterm IS NULL AND make = 'Manmade' OR make = 'Unknown' THEN 'Manmade Fill'<br>WHEN descriptivegroup @> '{Roadside}' AND make = 'Natural' THEN 'Roadside Natural Fill'<br>WHEN descriptivegroup @> '{Roadside}' AND make = 'Manmade' OR descriptivegroup @> '{Roadside}' AND make = 'Unknown' THEN 'Roadside Manmade Fill'<br>WHEN descriptivegroup @> '{"Inland Water"}' AND descriptiveterm IS NULL THEN 'Inland Water Fill'<br>WHEN descriptivegroup @> '{Path}' AND descriptiveterm IS NULL THEN 'Path Fill'<br>WHEN descriptivegroup @> '{"Road Or Track"}' AND descriptiveterm = '{Track}' THEN 'Track Fill'<br>WHEN descriptiveterm = '{Slope}' THEN 'Slope Fill'<br>WHEN descriptivegroup @> '{Structure}' AND descriptiveterm IS NULL THEN 'Structure Fill'<br>WHEN descriptiveterm = '{Cliff}' THEN 'Cliff Fill'<br>WHEN descriptiveterm = '{Step}' THEN 'Step Fill'<br>WHEN descriptiveterm = '{Foreshore}' THEN 'Foreshore Fill'<br>WHEN descriptivegroup @> '{"Road Or Track"}' AND descriptiveterm = '{"Traffic Calming"}' THEN 'Traffic Calming Fill'<br>WHEN descriptivegroup = '{Glasshouse}' THEN 'Glasshouse Fill'<br>WHEN descriptivegroup @> '{Rail}' AND descriptiveterm IS NULL AND make = 'Natural' THEN 'Rail Natural Fill'<br>WHEN descriptiveterm = '{Pylon}' THEN 'Pylon Fill' |

Figure 3. pgAdmin III UI showing SQL script pasted in the SQL Editor

4. Click (Execute Query) in the toolbar to run the script.

*At Ordnance Survey we run all the SQL scripts (that is, for all feature types) simultaneously. Before attempting this, please check that your PostgreSQL configuration is set to handle this approach because it may consume a lot of server resources.* 

*Note: Post processing may take several hours, depending on the amount of OS MasterMap Topography Layer data you have loaded and your configuration settings.*

- 5. After the SQL query has run, you will have both your original database table (for example "osmm. topo.topographicarea") and a new table that includes the additional styling attributes (for example, "osmm\_topo.topographicarea\_styled"). You can manage these tables in one of two ways:
	- a. DROP/DELETE the original table and rename the new styled table the name of the original table.

*The advantage of this is that existing connections to that database table will continue to work.*

b. DROP/DELETE the original table and leave the new styled table as it is.

*The disadvantage of this is that an existing database connection looking for your original table will fail; you will need to connect to the new styled database table.* 

#### <span id="page-9-0"></span>3.3 Oracle

The SQL scripts for Oracle work with descriptiveGroup and descriptiveTerm attributes that are strings and use the INSTR function to find attribute values within the string. We chose to use INSTR rather than LIKE because in our tests INSTR SQL queries ran faster. The Oracle scripts UPDATE and SET the new style description and style code attributes and you need to add extra columns to your database tables for these attributes before running the SQL scripts.

The example below adds the style description attribute to the "topographicarea" table. We use SQL Developer to run the SQL script.

To run the Oracle SQL queries:

- 1. Open SQL Developer and navigate to the database in which your OS MasterMap Topography Layer is stored.
- 2. Add the extra attribute column/s:

*Our example adds a "style\_description" column to the "sw\_topographicarea" table.* 

a. In the Connections panel select the table to which you want to add a new attribute column/s.

In the Worksheet area, enter an SQL query to add the a new attribute column.

```
ALTER TABLE sw topographicarea ADD (style description varchar(250),
style code number);
```
*Substitute the table name as necessary.*

b. Click  $\triangleright$  (Run) to run the query.

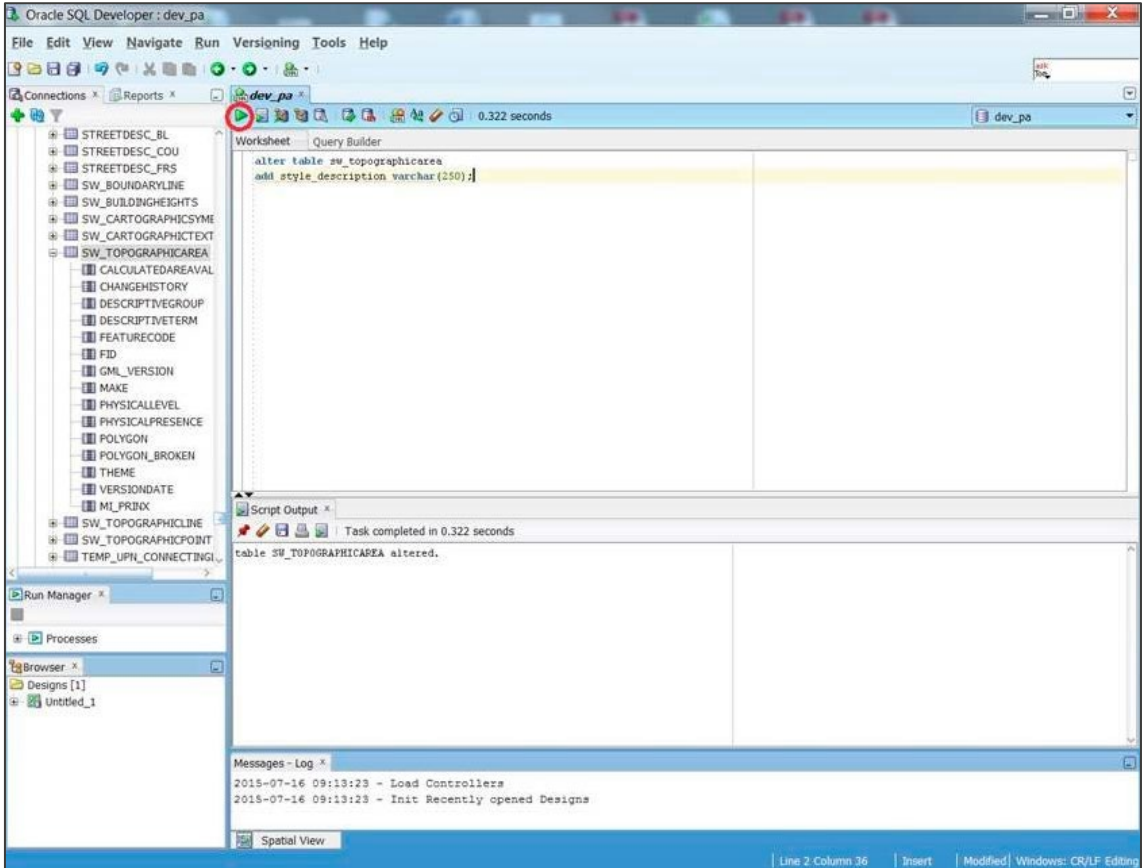

Figure 4. Oracle SQL Developer UI showing how to add a new attribute column

*If the SQL runs successfully, the message "table <table name> altered" for example "table SW\_TOPOGRAPHICAREA altered" will display in the Script Output area (below the Worksheet area).*  c. Click  $\blacksquare$  in the Connections panel to refresh the list.

*This ensures that the new "style\_description/style\_code" column displays in the list.* 

d. In the Connections panel, select the table (for example, "sw\_topographicarea") once again.

*A new tab showing the revised data structure of the table (including the new column) will open.* 

| $3288900 \times 0.008$                                  |                                      |                         |                 |                                                                                                    |                                                |   |                      |
|---------------------------------------------------------|--------------------------------------|-------------------------|-----------------|----------------------------------------------------------------------------------------------------|------------------------------------------------|---|----------------------|
|                                                         |                                      |                         |                 |                                                                                                    |                                                | 誠 |                      |
| <b>Reports</b> X Reports X                              | □ A dev_pa * IIISW_TOPOGRAPHICAREA * |                         |                 |                                                                                                    |                                                |   | $\boxed{\mathbf{v}}$ |
|                                                         |                                      |                         |                 | Columns Data   Constraints   Grants   Statistics   Triggers   Dependencies   Details   Partitions   Indexes   SQL |                                                |   |                      |
| STREETDESC FRS                                          | ★ B + Actions                        |                         |                 |                                                                                                    |                                                |   | 믔                    |
| <b>E EL SW_BOUNDARYLINE</b>                             | COLUMN NAME                          | <b>DATA TYPE</b>        |                 |                                                                                                    | I NULLABLE DATA_DEFAULT E COLUMN_ID E COMMENTS |   |                      |
| <b>B ESW BURDINGHEIGHTS</b>                             | CALCULATEDAREAVALUE NUMBER           |                         | Yes             | (nu11)                                                                                                    | 1 (null)                                       |   |                      |
| <b>B III SW_CARTOGRAPHICSYME</b>                        | CHANGEHISTORY                        | VARCHAR2(250 BYTE) Yes  |                 | (nu11)                                                                                                    | 2 (null)                                       |   |                      |
| <b>B ED SW CARTOGRAPHICTEXT</b>                         | DESCRIPTIVEGROUP                     | VARCHAR2(250 BYTE) Yes  |                 | (nu11)                                                                                                    | 3 (null)                                       |   |                      |
| <b>EL III SW_TOPOGRAPHICAREA</b>                        | DESCRIPTIVETERM                      | VARCHAR2(250 BYTE) Yes  |                 | fnu11)                                                                                                    | $4$ (null)                                     |   |                      |
| <b>III</b> CALCULATEDAREAVAL                            | <b>FEATURECODE</b>                   | NUMBER                  | Yes             | (nu11)                                                                                                    | $$$ (null)                                     |   |                      |
| <b>EN CHANGEHISTORY</b>                                 | FID                                  | VARCHAR2 (250 BYTE) Yes |                 | (nu11)                                                                                                    | $6$ ( $null$ )                                 |   |                      |
| <b>III</b> DESCRIPTIVEGROUP                             | GML VERSION                          | <b>NUMBER</b>           | Yes             | (mull)                                                                                                    | $7$ (null)                                     |   |                      |
| <b>III</b> DESCRIPTIVETERM                              | MARE                                 | VARCHAR2 (12 BYTE) Yes  |                 | (nu11)                                                                                                    | 8 (null)                                       |   |                      |
| <b>ED FEATURECODE</b>                                   | PHYSICALLEVEL                        | NUMBER                  | Yes             | (nu11)                                                                                                    | $9$ (null)                                     |   |                      |
| 图FID                                                    | <b>PHYSICALPRESENCE</b>              | VARCHAR2(12 BYTE) Yes   |                 | (nu11)                                                                                                    | 10 (null)                                      |   |                      |
| <b>III</b> GML_VERSION                                  | POLYGON                              | SDO_GEOMETRY            | Yes             | (mull)                                                                                                    | 11 (null)                                      |   |                      |
| <b>III</b> MAKE                                         | POLYGON BROKEN                       | VARCHAR2 (5 BYTE)       | Yes             | (nu11)                                                                                                    | 12 (null)                                      |   |                      |
| <b>III</b> PHYSICALLEVEL<br><b>III PHYSICALPRESENCE</b> | THEME                                | VARCHAR2(250 BYTE) Yes  |                 | (nu11)                                                                                                    | 13 (null)                                      |   |                      |
|                                                         | VERSIONDATE                          | DATE                    | Yes             | (mu11)                                                                                                    | 14 (null)                                      |   |                      |
| <b>ET POLYGON</b><br><b>III</b> POLYGON BROKEN          | MI PRINX                             | NUMBER (38,0)           | 10 <sub>O</sub> | (nu11)                                                                                                    | $15$ (null)                                    |   |                      |
| <b>III</b> THEME                                        | STYLE DESCRIPTION                    | VARCHAR2 (250 BYTE) Yes |                 |                                                                                                    | $16$ (null)                                    |   |                      |
| <b>III</b> VERSIONDATE                                  |                                      |                         |                 | (nu11)                                                                                                    |                                                |   |                      |
| <b>NI PRIVY</b>                                         |                                      |                         |                 |                                                                                                    |                                                |   |                      |
| I STYLE_DESCRIPTION                                     |                                      |                         |                 |                                                                                                    |                                                |   |                      |
| S ED SW_TOPOGRAPHICLINE                                 |                                      |                         |                 |                                                                                                    |                                                |   |                      |
| <b>B III SW TOPOGRAPHICPOINT</b>                        |                                      |                         |                 |                                                                                                    |                                                |   |                      |
| E EITEMP_UPN_CONNECTING!                                |                                      |                         |                 |                                                                                                    |                                                |   |                      |
| E TEMP UPN CONNECTING!                                  |                                      |                         |                 |                                                                                                    |                                                |   |                      |
|                                                         |                                      |                         |                 |                                                                                                    |                                                |   |                      |
| Run Manager<br>$\Box$                                   |                                      |                         |                 |                                                                                                    |                                                |   |                      |
| 題                                                       |                                      |                         |                 |                                                                                                    |                                                |   |                      |
|                                                         |                                      |                         |                 |                                                                                                    |                                                |   |                      |
| <b>Processes</b>                                        |                                      |                         |                 |                                                                                                    |                                                |   |                      |
| $\Box$<br><b>EBrowser</b>                               |                                      |                         |                 |                                                                                                    |                                                |   |                      |
| Designs [1]                                             |                                      |                         |                 |                                                                                                    |                                                |   |                      |
| a <b>intitled</b> 1                                     |                                      |                         |                 |                                                                                                    |                                                |   |                      |
|                                                         |                                      |                         |                 |                                                                                                    |                                                |   |                      |
|                                                         |                                      |                         |                 |                                                                                                    |                                                |   |                      |
|                                                         |                                      |                         |                 |                                                                                                    |                                                |   | 准                    |
|                                                         | Messages - Log *                     |                         |                 |                                                                                                    |                                                |   | $\square$            |
| 2015-07-16 09:13:23 - Load Controllers                  |                                      |                         |                 |                                                                                                    |                                                |   |                      |
| 2015-07-16 09:13:23 - Init Recently opened Designs      |                                      |                         |                 |                                                                                                    |                                                |   |                      |
|                                                         |                                      |                         |                 |                                                                                                    |                                                |   |                      |

Figure 5. Oracle SQL Developer UI showing column names and data structure

e. Repeat this procedure (steps a. to d. above) for the other OS MasterMap Topography Layer database tables.

*Note: CartographicText requires additional attributes to be added before running the SQL:*

```
ALTER TABLE osmm topo.cartographictext ADD (font code number, colour code
number, rotation number, geo x number, geo y number, anchor varchar(2));
```
- 3. Run the styling SQL scripts using the same procedure as above:
	- a. Select the appropriate table in the Connections panel (for example, "sw\_topographicarea").
	- b. Copy and paste the content of the matching SQL script (for example, "topographicarea\_update\_string.sql") into the Worksheet area.
	- c. Click  $\triangleright$  (Run) to run the query.

d. Repeat this procedure (steps a. to c. above) for the other OS MasterMap Topography Layer database tables.

You can now go ahead and [use the new stylesheets](#page-14-0) with the data.

#### <span id="page-12-0"></span>3.4 SQL Server

The SQL scripts for SQL Server work with descriptiveGroup and descriptiveTerm attributes that are strings and use the CHARINDEX function to find attribute values within the string. The SQL Server scripts UPDATE and SET the new style description and style code attributes. Before running the SQL scripts, you need to add extra columns for these attributes to your database tables.

To run the SQL Server scripts:

- 1. Open SQL Server Management Studio and connect to your OS MasterMap Topography Layer database.
- 2. Add new attribute column/s:
	- a. Open the Query Editor and run the following SQL query.

ALTER TABLE sw topographicarea ADD (style description varchar(250), style code number);

*Our example query adds "style\_description" and "style\_code" columns to a database table called "sw\_topographicarea". Substitute the table name as necessary*.

b. Repeat this procedure for the other OS MasterMap Topography Layer database tables.

*Note: CartographicText requires additional attributes to be added before running the SQL:*

```
ALTER TABLE sw cartographictext ADD (font code int, colour code int,
rotation float, geo x int, geo y int, anchor varchar(2));
```
3. Next, run each of styling SQL scripts using the same procedure as above.

You can now go ahead and [use the new stylesheets](#page-14-0) with the data.

#### <span id="page-12-1"></span>3.5 Key SQL query principles

The SQL scripts were written to create the new style attributes as efficiently as possible. The SQL queries are based on the key principles detailed below:

• **Rule order**: The rule order is based on the descending total count of a discrete feature.

This means that as each feature is assessed, fewer rules need to be parsed to get to a matching rule for the feature. The only exception is in the Topographic Area SQL queries where the rules for built environment features are blocked together above the rules for natural environment features.

• **Minimal attributes**: The rules try to examine as few attributes as possible. Consider, the following example rules:

```
WHEN descriptivegroup ~ 'Building' THEN 'Building Fill'
WHEN descriptivegroup \sim 'Building' AND descriptiveterm = 'Archway' THEN
'Archway Fill'
```
In this example, the second rule would never to be used, because every feature with "Building" in the descriptiveGroup would match the first rule and therefore be styled as "Building Fill". To overcome this, we need to amend the first rule to take the descriptiveTerm into consideration.

```
WHEN descriptivegroup ~ 'Building' AND descriptiveterm IS NULL THEN 'Building
Fill' 
WHEN descriptivegroup ~ 'Building' AND descriptiveterm = 'Archway' THEN
'Archway Fill'
```
This change allows Archway features to pass the first rule and get styled by the second. However, this means that the first rule needs to examine both the descriptiveGroup and descriptiveTerm attributes, making it fractionally slower than the original rule. We have tried to keep the number of attributes that need to be checked as low as possible.

• **Minimal rules**: The greater the number of rules, the greater the time to process all the features. To minimize the number of rules, we used different database operators to make finding certain attribute values easier. Consider the following example descriptiveTerms:

Nonconiferous Trees (Scattered), Rough Grassland Scrub,Nonconiferous Trees Nonconiferous Trees, Rough Grassland, Scrub

If we would like all of these to be styled as "Nonconiferous Tree Fill", one solution is to write three rules:

```
WHEN descriptiveterm = 'Nonconiferous Trees (Scattered), Rough Grassland' THEN
'Nonconiferous Tree Fill'
WHEN descriptiveterm = 'Scrub,Nonconiferous Trees' THEN 'Nonconiferous Tree 
Fill'
WHEN descriptiveterm = 'Nonconiferous Trees, Rough Grassland, Scrub' THEN
'Nonconiferous Tree Fill'
```
A better alternative is to use one rule that looks for "Nonconiferous Tree" or "Nonconiferous Tree (Scattered)" at any position of the descriptiveTerm.

WHEN descriptiveterm ~ 'Nonconiferous Trees' OR descriptiveterm ~ 'Nonconiferous Trees (Scattered)' THEN 'Nonconiferous Tree Fill'

If all of these features have a style\_description of "Nonconiferous Tree Fill", it does not matter at which position the "Nonconiferous Tree" is as it will always be styled as "Nonconiferous Tree Fill".

## <span id="page-14-0"></span>4. How to use the stylesheets

*Note: The stylesheets are available in the [Stylesheets](https://github.com/OrdnanceSurvey/OSMM-Topography-Layer-stylesheets/tree/master/Schema%20version%209/Stylesheets) directory of the [Ordnance Survey OSMM-Topography-Layer](https://github.com/OrdnanceSurvey/OSMM-Topography-Layer-stylesheets)[stylesheets](https://github.com/OrdnanceSurvey/OSMM-Topography-Layer-stylesheets) GitHub repository [\(https://github.com/OrdnanceSurvey/OSMM-Topography-Layer-stylesheets\)](https://github.com/OrdnanceSurvey/OSMM-Topography-Layer-stylesheets).* 

You can either fork the stylesheets from the GitHub repository or download the repository and extract the files.

Four different types of stylesheets are provided (SLD, LYR, LYRX and QML) to help users apply the styles in as many applications as possible. Each stylesheet type is discussed in a separate section below.

### <span id="page-14-1"></span>4.1 Styled Layer Descriptors (SLD) stylesheets

Styled Layer Descriptor (SLD) stylesheets are used by a number of desktop applications and geographic servers for styling both vector and raster data. SLDs are an OGC standard.

*Note: The SLDs released by OS were written and tested in GeoServer; you may need to adapt them to work with your software.* 

The following steps guide you through the process of loading the SLDs in GeoServer and associating them with OS MasterMap Topography Layer.

*Note: The instructions assume that you have already setup a workspace and store, and added the OS MasterMap Topography Layer data.*

To use the SLD stylesheets:

1. Login to the GeoServer admin panel.

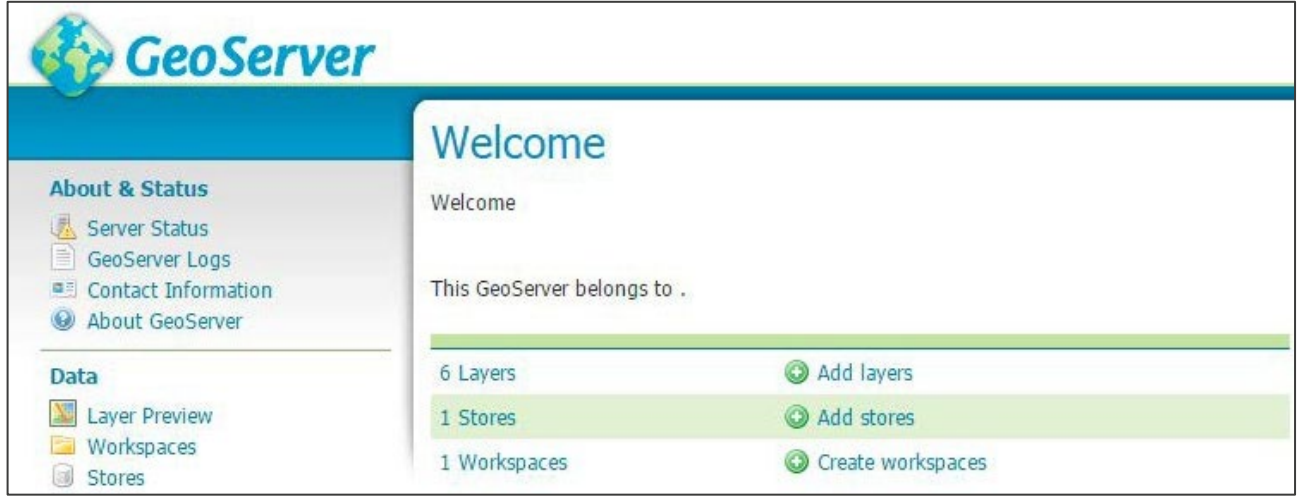

Figure 6. Geoserver UI displaying the Welcome screen

2. Click *Open Layers* in the Data menu in the left panel to view the OSMM topography layers: "boundaryline", "cartographicsymbol", "cartographictext", "topographicarea", "topgraphicline" and "topographicpoint".

| Layers<br>Manage the layers being published by GeoServer<br>Add a new resource<br>O<br>Remove selected resources |             |           |                                 |                    |               |                   |  |  |
|----------------------------------------------------------------------------------------------------|-------------|-----------|---------------------------------|--------------------|---------------|-------------------|--|--|
| Results 1 to 6 (out of 6 items)<br><<                                                                            |             |           |                                 |                    | Search        |                   |  |  |
|                                                                                                    | <b>Type</b> | Workspace | <b>Store</b>                    | <b>Layer Name</b>  | Enabled?      | <b>Native SRS</b> |  |  |
| <b>Ed</b>                                                                                                    |             | osgb      | PostGIS_Topo                    | boundaryline       | ✔             | EPSG:27700        |  |  |
|                                                                                                    | ø           | osgb      | PostGIS_Topo                    | cartographicsymbol | ৶             | EPSG:27700        |  |  |
| w                                                                                                    | $\bullet$   | osgb      | PostGIS_Topo                    | cartographictext   | ✔             | EPSG:27700        |  |  |
|                                                                                                    | M           | osgb      | PostGIS_Topo                    | topographicarea    | ✔             | EPSG:27700        |  |  |
|                                                                                                    | M           | osgb      | PostGIS_Topo                    | topographicline    | $\mathscr{A}$ | EPSG:27700        |  |  |
|                                                                                                    |             | osgb      | PostGIS Topo                    | topographicpoint   | ✔             | EPSG:27700        |  |  |
|                                                                                                    |             |           | Results 1 to 6 (out of 6 items) |                    |               |                   |  |  |

Figure 7. Geoserver Layers UI showing OSMM data layers

- 3. To upload the new SLD style files:
	- a. Click *Styles* in the Data menu in the left panel.

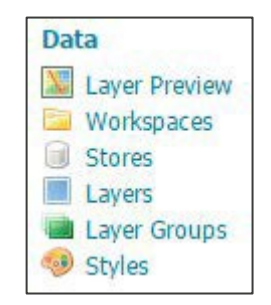

Figure 8. Geoserver Data menu options

b. Click *Add a new style*.

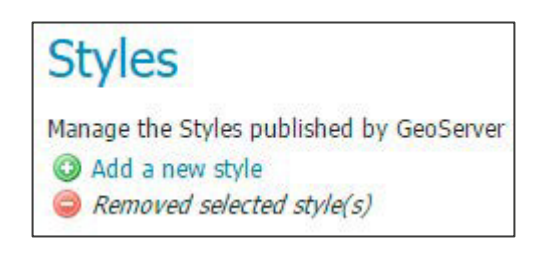

Figure 9. Geoserver Styles UI showing style management options

c. Click *Choose File* in the Style file field at the bottom of the page, select one of the SLD files on your computer, and click *Upload*.

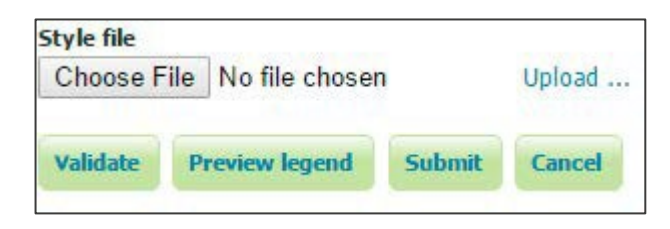

Figure 10.Geoserver Style file field in the Styles UI

d. The page will refresh to display the uploaded SLD file.

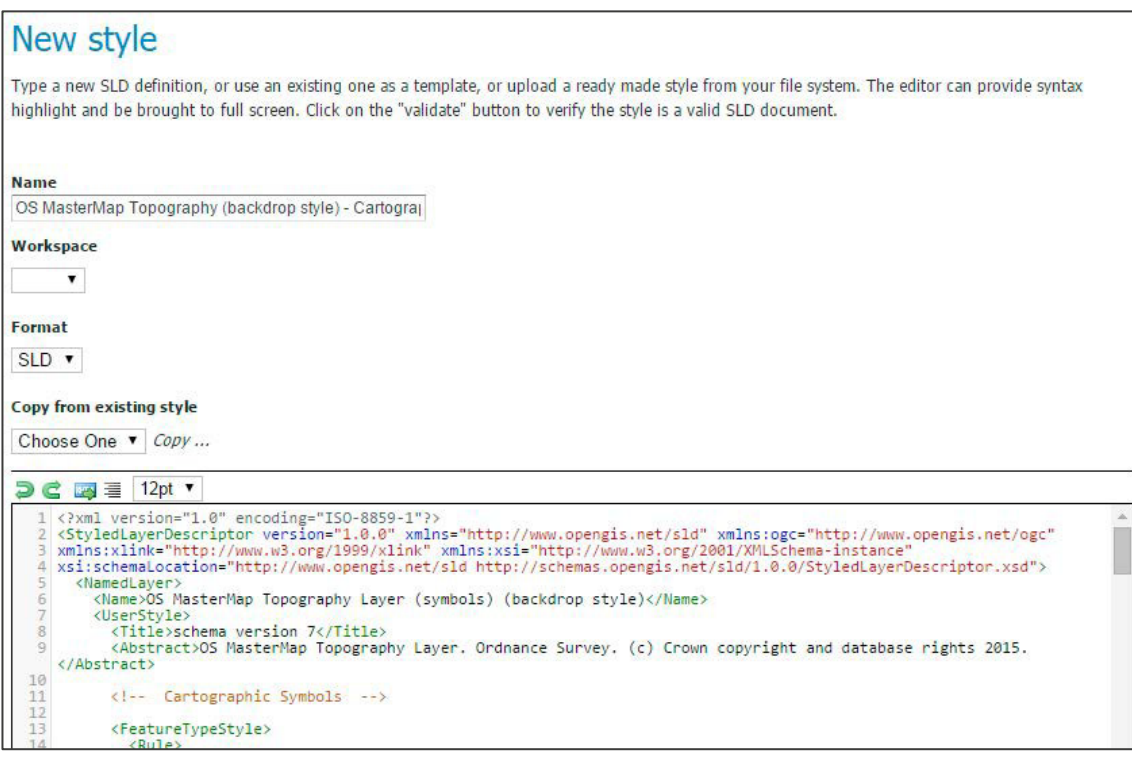

Figure 11.Geoserver New style UI showing uploaded SLD stylesheet

- e. Click *Submit*.
- f. Repeat this procedure (steps b. to e. above) for the other SLD files.

- 4. To associate the uploaded SLD files with their respective data layers:
	- a. Click *Layers* in the Data menu in the left panel.

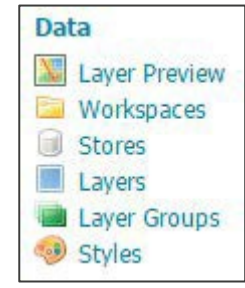

Figure 12.Geoserver Data menu options

b. Click a layer (for example, "topographicarea") to open the Edit Layer view.

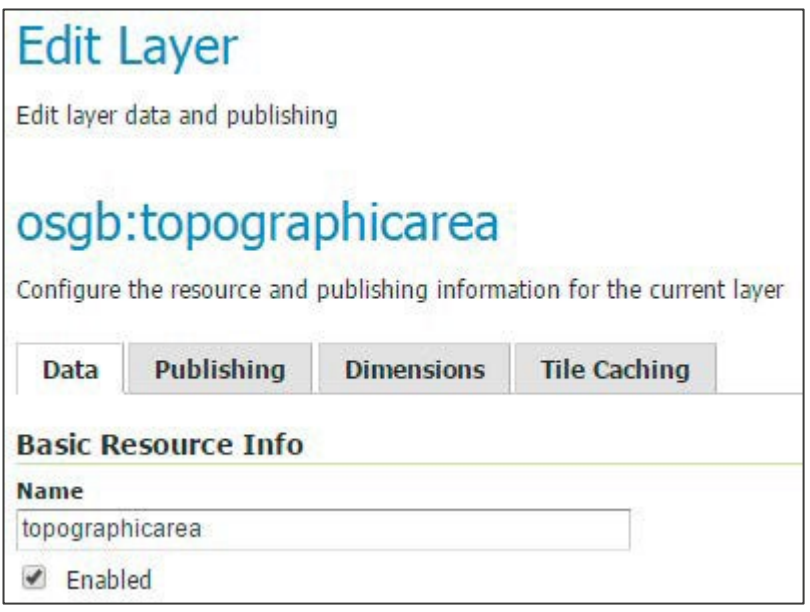

Figure 13.Geoserver Edit Layer UI

c. Select the *Publishing* tab, scroll to the Default Style field, and select the SLD (uploaded in the previous step) that matches the selected data layer in drop-down menu.

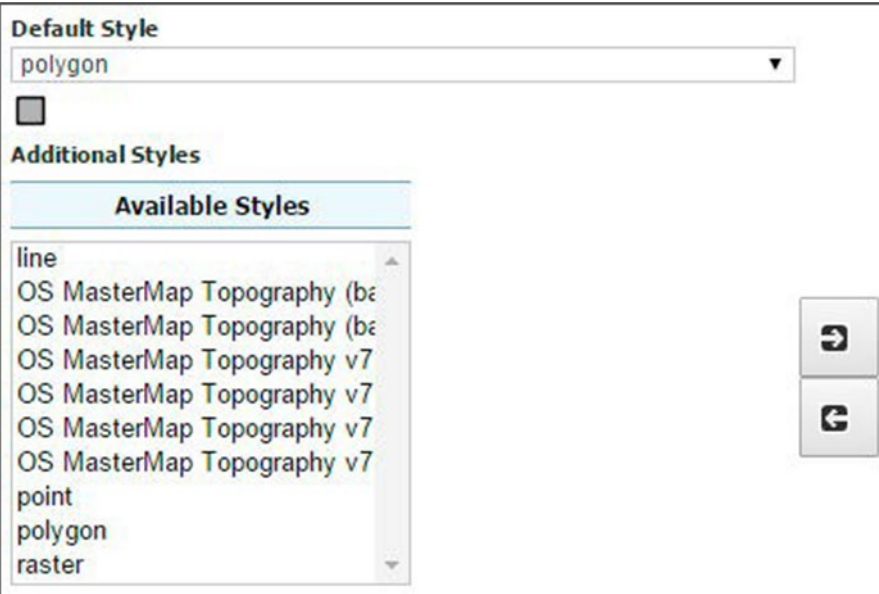

Figure 14.Geoserver Default Style field

- d. Repeat this procedure (steps a. to c. above) for the other layers.
- 5. Once all the SLDs have been associated with layers you can view the data.

*Note:* 

- *The SLDs have a minimum viewing scale of 1:4000.*
- <span id="page-18-0"></span>• *We recommend adding a background colour layer of RGB (228, 244, 247)*.

#### 4.2 LYR (Esri Layer) stylesheets

The following steps guide you through the process of loading the LYR (Esri Layer) stylesheets in ArcMap and associating them with OS MasterMap Topography Layer.

To use the LYR (Esri Layer) stylesheets:

1. Install the OSMasterMap font on your computer:

*This gives you the OS MasterMap symbology*.

- a. Navigate to the "OSMM-Topography-Layer-stylesheets/Schema version 9/Stylesheets/ESRI stylesheets (LYR)" folder and double-click "OSMasterMap.ttf".
- b. Click *Install* in the OSMasterMap (True Type) dialog.

*You may need Administrator privileges to install a new font.*

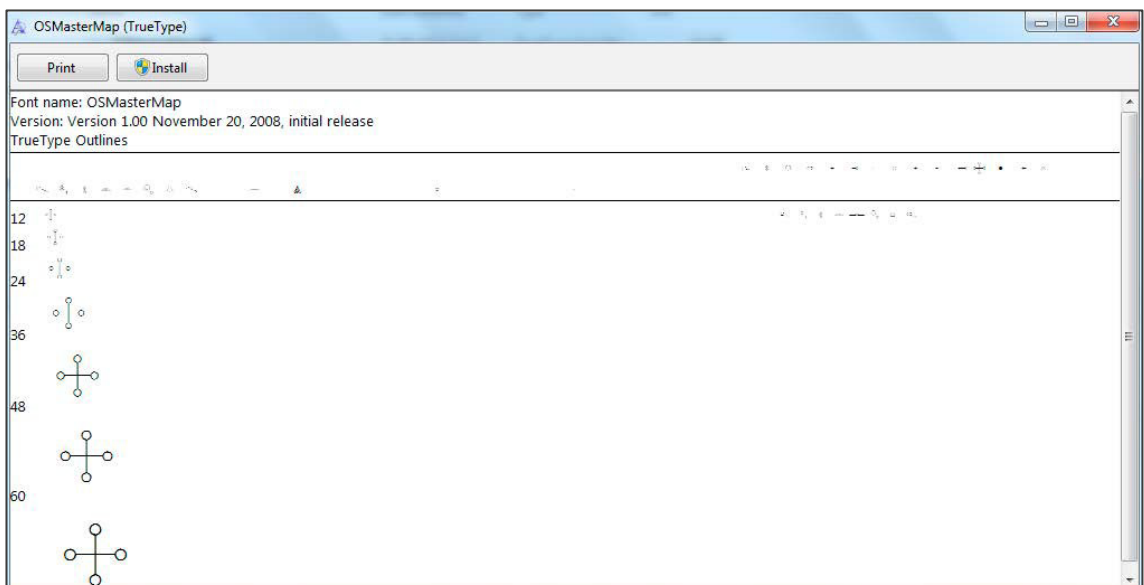

Figure 15.OSMasterMap (TrueType) dialog

- 2. In ArcMap, open a new blank map.
- 3. Use the Catalog to navigate to "OSMM-Topography-Layer-v9.lyr" and load it into your project.

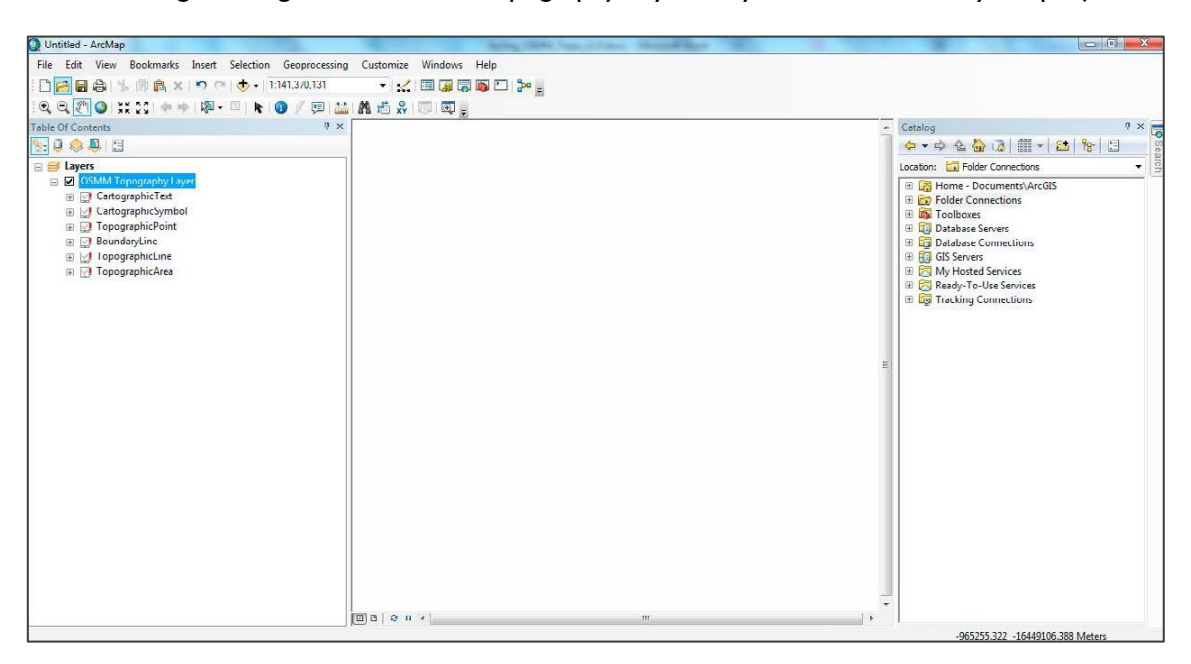

Figure 16.ArcMap UI showing OSMM Topography Layer (with all data layers) loaded in the Layers panel

*Note: The red exclamation marks next to the layer names means you need to repair the data source.*

- 4. Connect the LYR stylesheets to the OS MasterMap Topography Layer data layers:
	- a. Double-click a layer, for example "TopographicArea".
	- b. In the Layer Properties dialog, select the *Source* tab and click *Set Data Source*.

c. In the Data Source dialog, navigate to the database containing OS MasterMap Topography Layer, select the matching layer, and click *Add*.

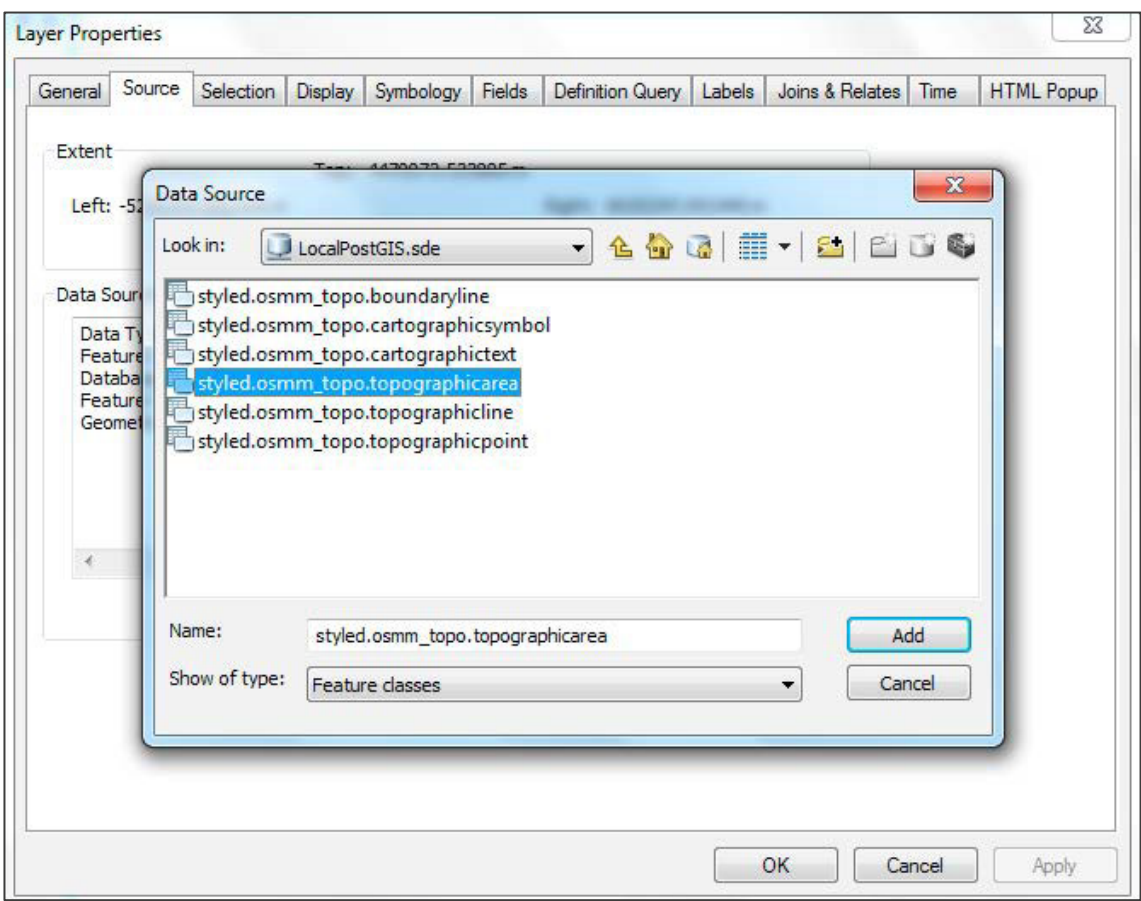

Figure 17.ArcMap Data Source dialog showing OSMM Topography data layers.

d. Repeat this procedure (steps a. to c. above) for the other data layers.

*Note:* 

- *We recommend setting a reference scale of 1:2000 and viewing the map between 1:500 and 1:4000 for maximum legibility. The minimum viewing scale is set at 1:4000.*
- *We also recommend adding a background colour layer of RGB (228, 244, 247).*

Your map should now look similar to this:

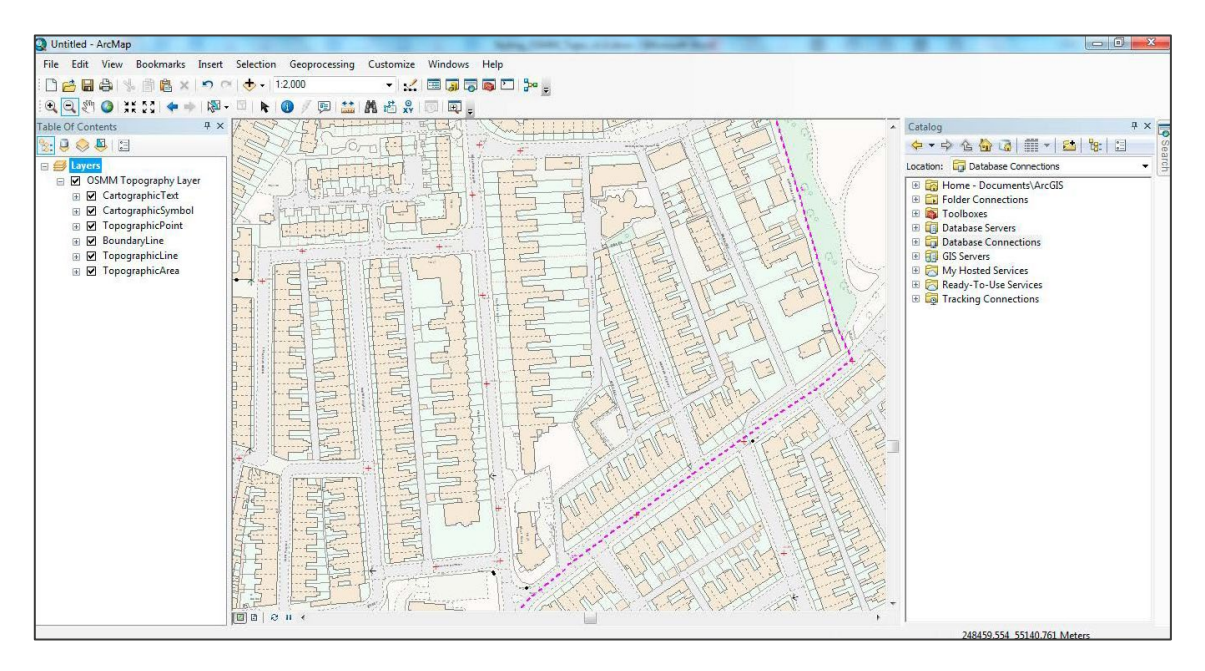

Figure 18.ArcMap UI showing styled OSMM Topography Layer in the main area

### <span id="page-21-0"></span>4.3 LYRX (ArcGIS Pro) stylesheets

The following steps guide you through the process of loading the LYRX stylesheets into ArcGIS Pro and associating them with OS MasterMap Topography Layer.

To use the LYRX stylesheets:

1. Install the OSMasterMap font on your computer:

*This gives you the OS MasterMap symbology.*

- a. Navigate to the "OSMM-Topography-Layer-stylesheets/Schema version 9/Stylesheets/ArcGIS Pro stylesheets (LYRX)" folder and double-click "OSMasterMap.ttf".
- b. Click *Install* in the OSMasterMap (True Type) dialog.

*You may need Administrator privileges to install a new font.*

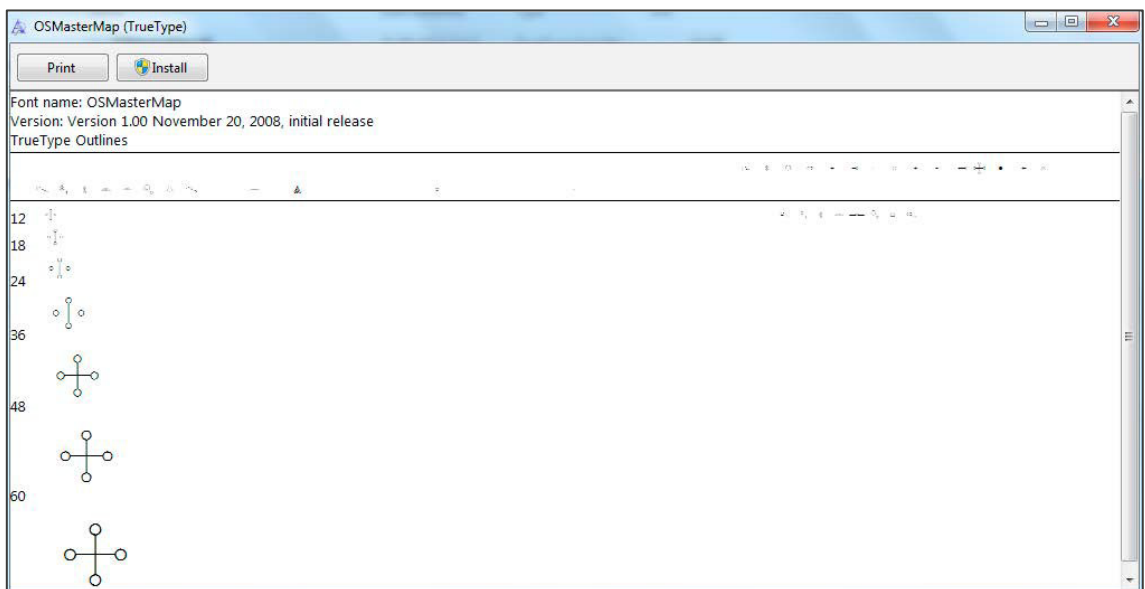

Figure 19.OSMasterMap (TrueType) dialog

- 2. In ArcGIS Pro, open a new blank map.
- 3. Use the Catalog to navigate to "OSMM Topography Layer (Preferred style).lyrx" and load it into your project.

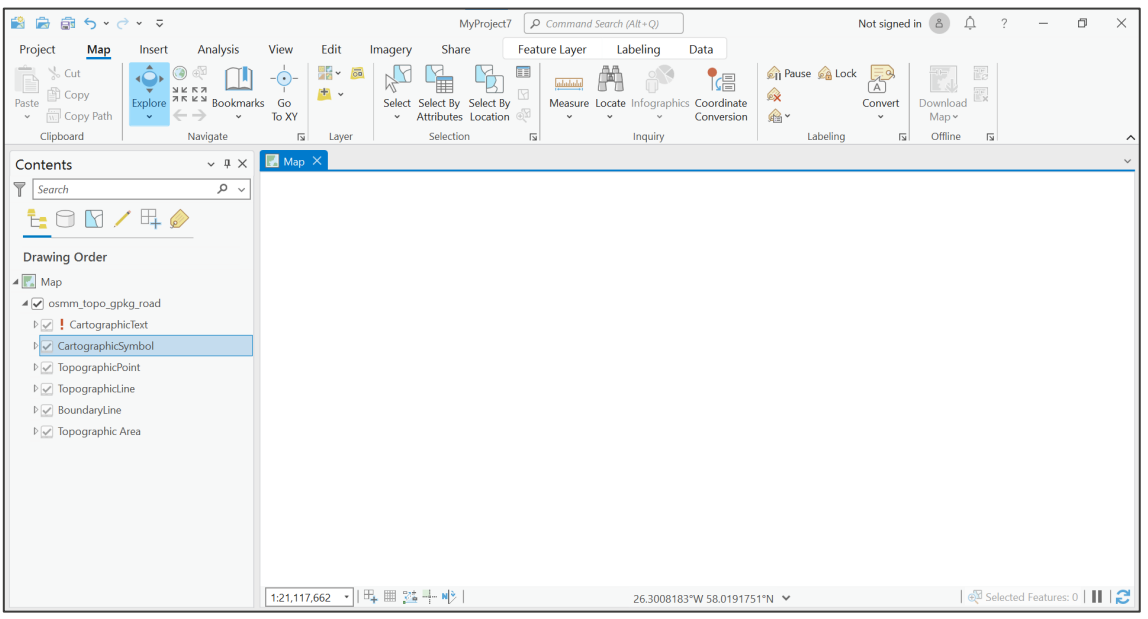

Figure 20.ArcGIS Pro UI showing OSMM Topography Layer (with all data layers) loaded in the Contents panel

*Note: The red exclamation marks next to the layer names means you need to repair the data source.* 

- 4. To fix the broken data links, connect the LYRX stylesheets to the OS MasterMap Topography Layer data layers:
	- a. Double-click a layer, for example "TopographicArea".

b. In the Change data source dialog, navigate to the database containing OS MasterMap Topography Layer, select the matching layer, and click *Add*.

| $\Box$<br>Change data source                                                                           |                                                              |                                |                      |               |  |  |  |
|----------------------------------------------------------------------------------------------------|--------------------------------------------------------------|--------------------------------|----------------------|---------------|--|--|--|
| $\textcircled{+}\oplus\textcircled{+}$ v cats v npf_stylesheets v topo_geopackage v topo_gpkg_fgdb.gdb | $\left  \downarrow \equiv \right $ Search topo_gpkg_fgdb.gdb | $\rho$ $\sim$                  |                      |               |  |  |  |
| Organize $\times$ New Item $\times$                                                                    |                                                              |                                |                      | Œ             |  |  |  |
| $\widehat{\phantom{a}}$<br><b>Project</b>                                                              | Name                                                         | Type                           | <b>Date Modified</b> | Size          |  |  |  |
| Databases<br>$\overline{B}$                                                                            | <b>E</b> boundary line                                       | File Geodatabase Feature Class | 26/01/2023 12:34:36  | <b>50 KB</b>  |  |  |  |
| Folders<br>r.                                                                                          | cartographic_symbol                                          | File Geodatabase Feature Class | 26/01/2023 12:35:05  | <b>80 KB</b>  |  |  |  |
| $\curvearrowright$<br>Portal<br>Æ.                                                                     | cartographic_text                                            | File Geodatabase Feature Class | 26/01/2023 12:35:20  | 666 KB        |  |  |  |
| ෯<br>My Content                                                                                        | topographic_area                                             | File Geodatabase Feature Class | 26/01/2023 12:35:39  | 5,582 KB      |  |  |  |
| $\bullet$<br>My Favorites                                                                              | topographic_line                                             | File Geodatabase Feature Class | 26/01/2023 12:35:57  | 10,022 KB     |  |  |  |
| My Groups<br>6                                                                                         | topographic_point                                            | File Geodatabase Feature Class | 26/01/2023 12:36:08  | <b>68 KB</b>  |  |  |  |
| My Organization<br>合                                                                                   |                                                              |                                |                      |               |  |  |  |
| <b>ArcGIS Online</b>                                                                                   |                                                              |                                |                      |               |  |  |  |
| €<br><b>Living Atlas</b>                                                                               |                                                              |                                |                      |               |  |  |  |
| Computer<br>◢                                                                                          |                                                              |                                |                      |               |  |  |  |
| Quick access                                                                                           |                                                              |                                |                      |               |  |  |  |
| This PC                                                                                                |                                                              |                                |                      |               |  |  |  |
| Jessica Baker                                                                                          |                                                              |                                |                      |               |  |  |  |
| Libraries                                                                                              |                                                              |                                |                      |               |  |  |  |
| Network                                                                                                |                                                              |                                |                      |               |  |  |  |
| <b>Creative Cloud Files</b>                                                                            |                                                              |                                |                      |               |  |  |  |
| Ellie<br>п<br>$\checkmark$                                                                             | $\langle$                                                    |                                |                      | $\rightarrow$ |  |  |  |
| $m = 1$<br>Name                                                                                        |                                                              |                                | Default              |               |  |  |  |
|                                                                                                    |                                                              |                                |                      |               |  |  |  |
|                                                                                                    |                                                              |                                |                      | OK<br>Cancel  |  |  |  |

Figure 21.ArcGIS Pro Data Source dialog showing OSMM Topography data layers

c. Repeat this procedure (steps a. and b. above) for the other data layers.

*Note:* 

- *We recommend setting a reference scale of 1:2000 and viewing the map between 1:500 and 1:4000 for maximum legibility. The minimum viewing scale is set at 1:4000.*
- *We also recommend adding a background colour layer of RGB (228, 244, 247).*

Your map should now look similar to this:

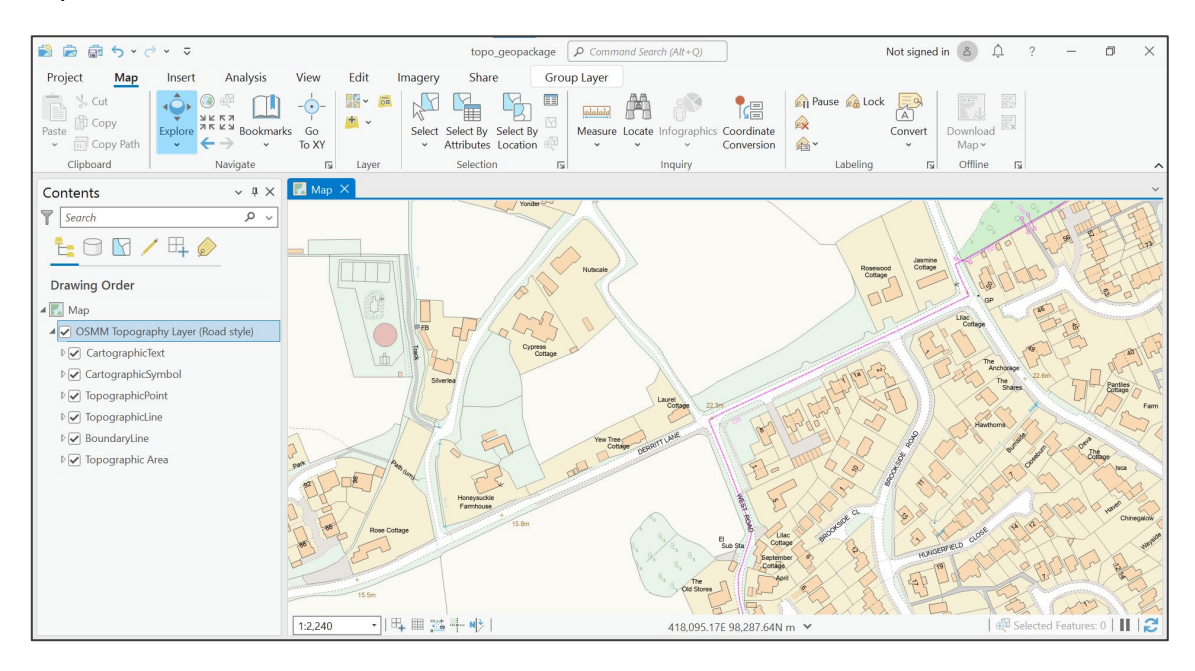

Figure 22.ArcGIS Pro UI showing styled OSMM Topography Layer in the Map area

### <span id="page-24-0"></span>4.4 QML (QGIS) stylesheets

The following steps guide you through the process of loading the QML stylesheets in QGIS and associating them with OS MasterMap Topography Layer.

To use QML (QGIS) stylesheets:

- 1. Navigate to the "OSMM-Topography-Layer-stylesheets/Schema version 9/Stylesheets/QGIS stylesheets (OML)" folder and double-click "OSMasterMap.ttf".
- 2. Click Install in the OSMasterMap (True Type) dialog.

*You may need Administrator privileges to install a new font.*

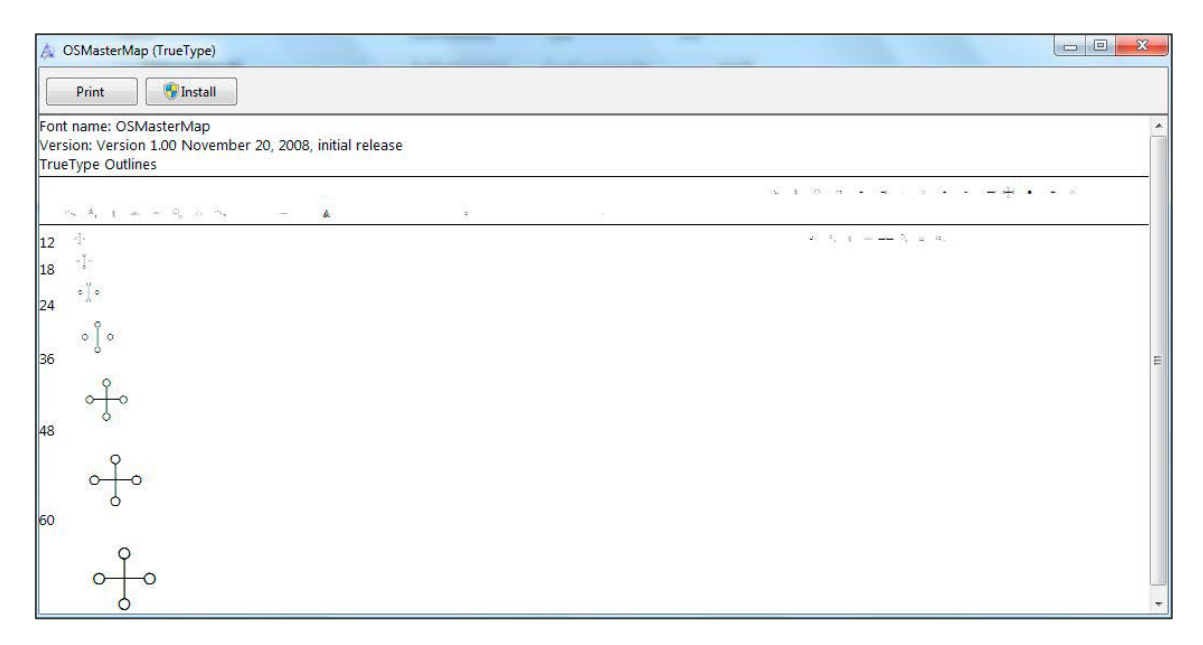

Figure 23.OSMasterMap (TrueType) dialog

3. Copy the "osmmsymbols" folder into the QGIS "svg" folder on your computer.

*The "osmmsymbols" folder is in "OSMM-Topography-Layer-stylesheets/Schema version 9/Stylesheets/QGIS stylesheets (QML)" folder of the extracted GitHub files. The "svg" folder is typically in "C:\<program folder>\QGIS <version>\apps\qgis-ltr\svg", for example, "C:\Program Files\QGIS 3.22.4\apps\qgis-ltr\svg".* 

*You may need to re-open QGIS if you had it open during this step.*

- 4. Load in the OS MasterMap Topography Layer data from your database.
- 5. To load the stylesheets:
	- a. Double-click a layer to open the Layer Properties dialog:
	- b. In the Layer Rendering section (bottom left), click *Style > Load Style.*
	- c. In the Database Styles Manager dialog, click "…" next to the File field, select the QML file (.qml) that matches the selected layer, and then click *Load Style*.

*The QML files are in the "*/OSMM-Topography-Layer-stylesheets-master/Schema version 9/Stylesheets/QGIS stylesheets (QML)" *folder of the extracted GitHub files*.

- d. Click *OK* to close the Layer Properties dialog.
- e. Repeat this procedure (steps a. to d. above) for the other OS MasterMap Topography Layer layers

For the best visibility, we recommend you order the layers as follows: "cartographictext", "cartographicsymbol", "topographicpoint", "boundaryline", "topographicline", "topographicarea". You can use drag and drop to reorder the layers.

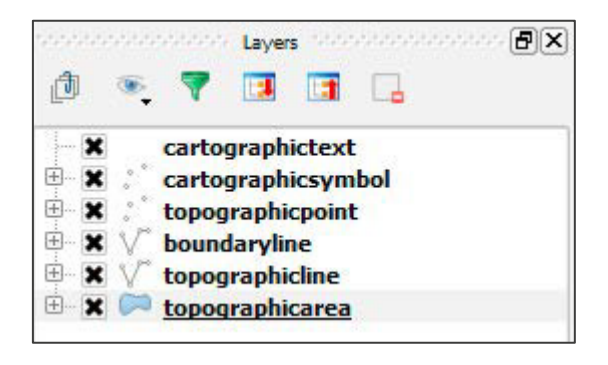

Figure 24.QGIS Layers panel showing OSMM Topography data layers

*Note:* 

- *We recommend viewing the map at a scale of between 1:500 and 1:4000. For maximum legibility we have set the minimum viewing scale at 1:4000.*
- *We recommend adding a background colour of R:228,G:244,B:247*

Your map should now look similar to this:

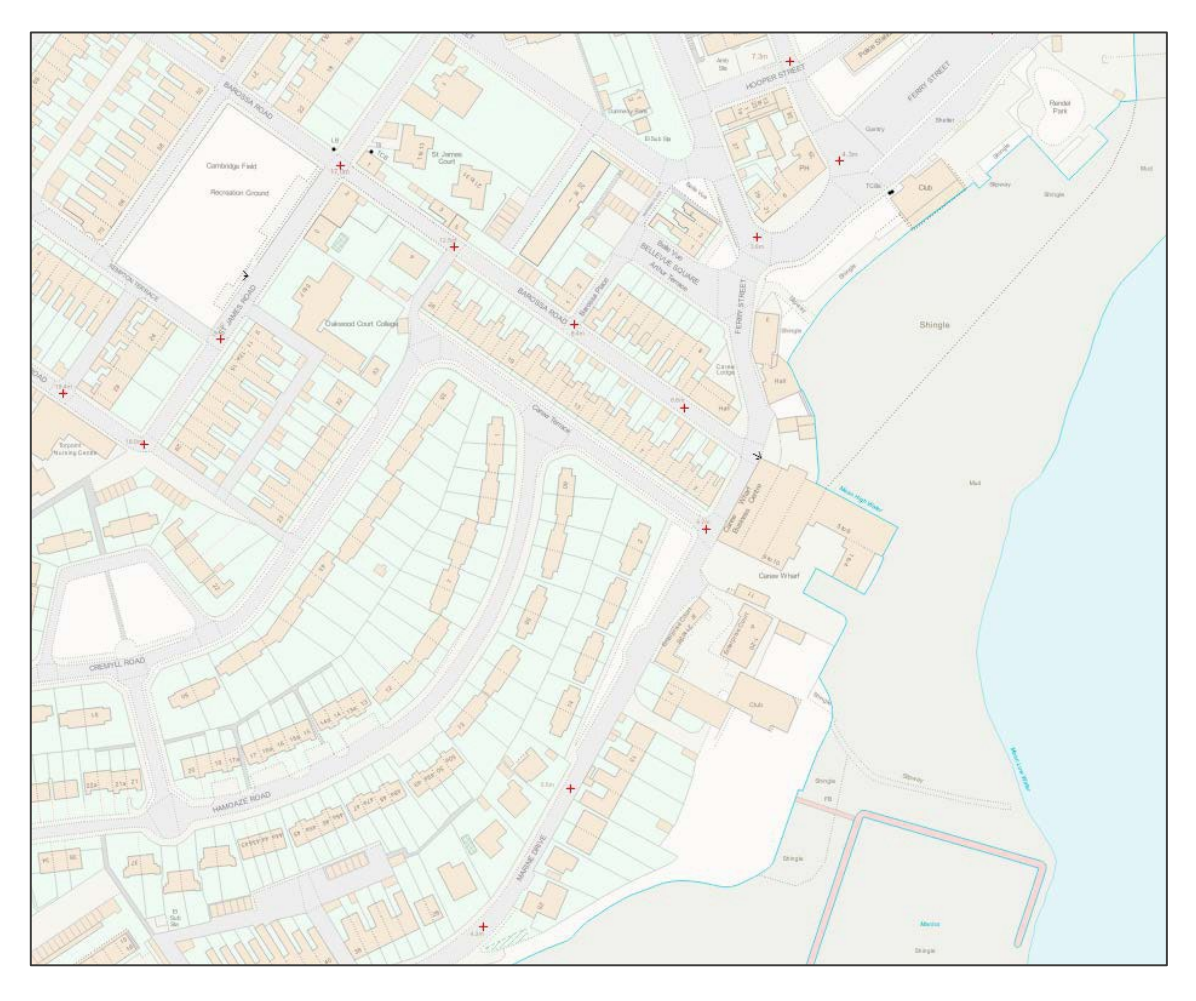

Figure 25.QGIS UI showing styled OSMM Topography Layer in the map area.

### <span id="page-26-0"></span>4.5 Mapbox GL styles

A Mapbox style is a document that defines the visual appearance of a map: what data to draw, the order to draw it in, and how to style the data when drawing it. A style document is a JSON object with specific root level and nested properties. This specification defines and describes these properties.

The Mapbox GL styles (.json) for OS MasterMap Topography Layer Vector Tiles are for use in Mapbox Studio, Maputnik and other compatible software.

They have been designed to work with the data as it is supplied.

The fonts and sprites required for each style are supplied for if you want to use the styles offline/locally. You will need to host these locally and input the host locations into the .json file where prompted.

## <span id="page-27-0"></span>5. Additional resources

The following resources provide additional information about the concepts in this guide:

- Oracle INSTR Function https://docs.oracle.com/cd/B28359\_01/olap.111/b28126/dml\_functions\_1103.htm#OLADM564
- PostgreSQL MVCC http://www.postgresql.org/docs/current/static/mvcc-intro.html
- PostgreSQL Pattern Matching http://www.postgresql.org/docs/9.4/static/functions-matching.html
- PostgreSQL Array Operators http://www.postgresql.org/docs/9.4/static/functions-array.html
- OGC Style Layer Descriptor -<http://www.opengeospatial.org/standards/sld>

## 6. Related documentation

You can find additional information and documentation on the OS MasterMap Topograph Layer Product Support page [\(hhttps://www.ordnancesurvey.co.uk/business-government/tools-support/mastermap](https://www.ordnancesurvey.co.uk/business-government/tools-support/mastermap-topography-support)[topography-support\)](https://www.ordnancesurvey.co.uk/business-government/tools-support/mastermap-topography-support).

We recommend you read the following guides:

- *OS MasterMap Topygraphy Layer – Overview*
- *OS MasterMap Topygraphy Layer – Technical Specification*
- *OS MasterMap Topygraphy Layer – Getting Started Guide*
- *OS MasterMap Topygraphy Layer – Standard Styling Specification*
- *Getting Started with GeoPackage*
- *Getting Started with Vector Tiles*

## <span id="page-29-0"></span>Annex A: Attributes tables

The following tables show the attributes used to [create the new style rules.](#page-5-2)

### <span id="page-29-1"></span>Boundaryline

Table 2: Boundaryline attributes used to create style rules

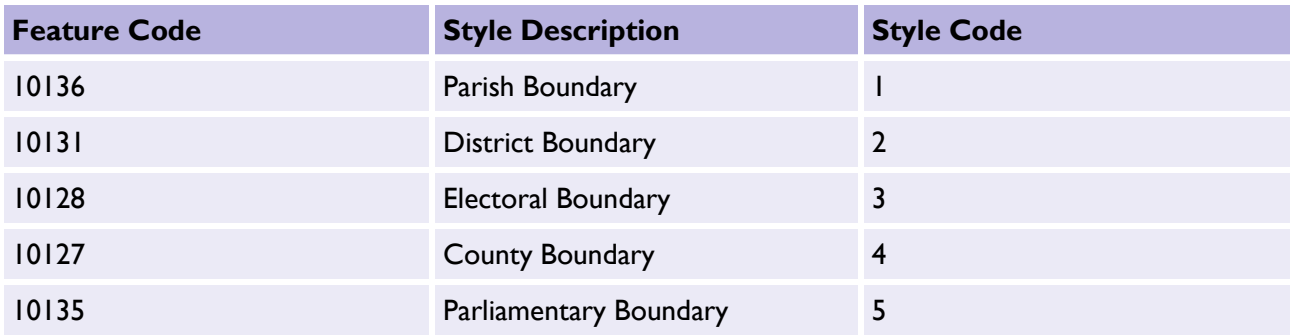

### <span id="page-29-2"></span>Cartographic symbol

Table 3: Cartographic symbol attributes used to create style rules

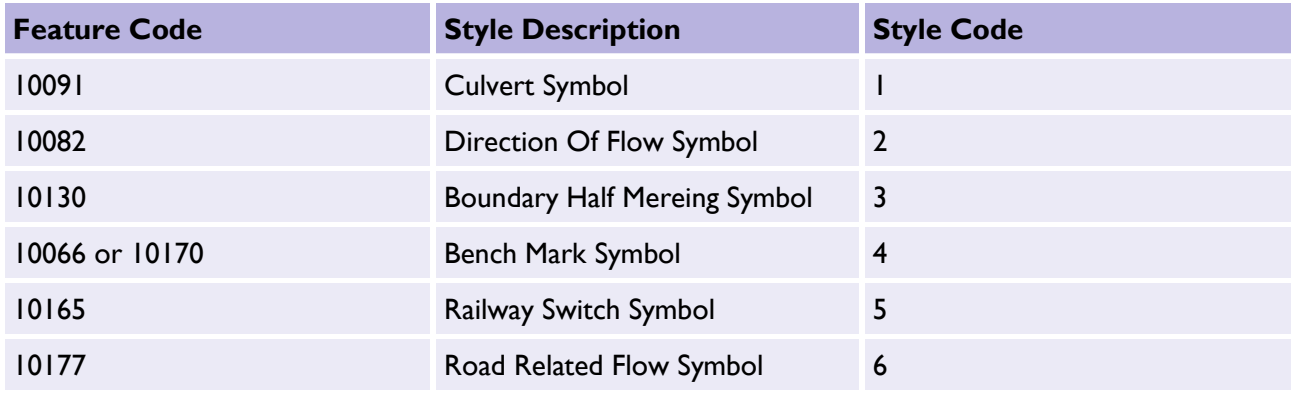

#### <span id="page-29-3"></span>Cartographic text

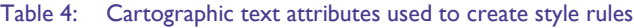

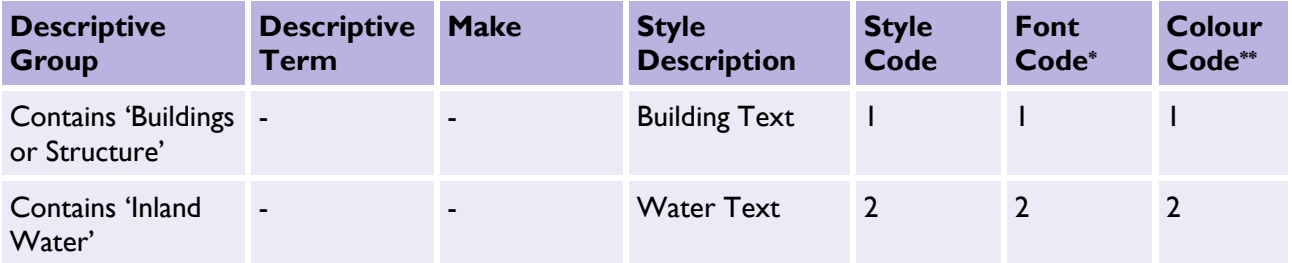

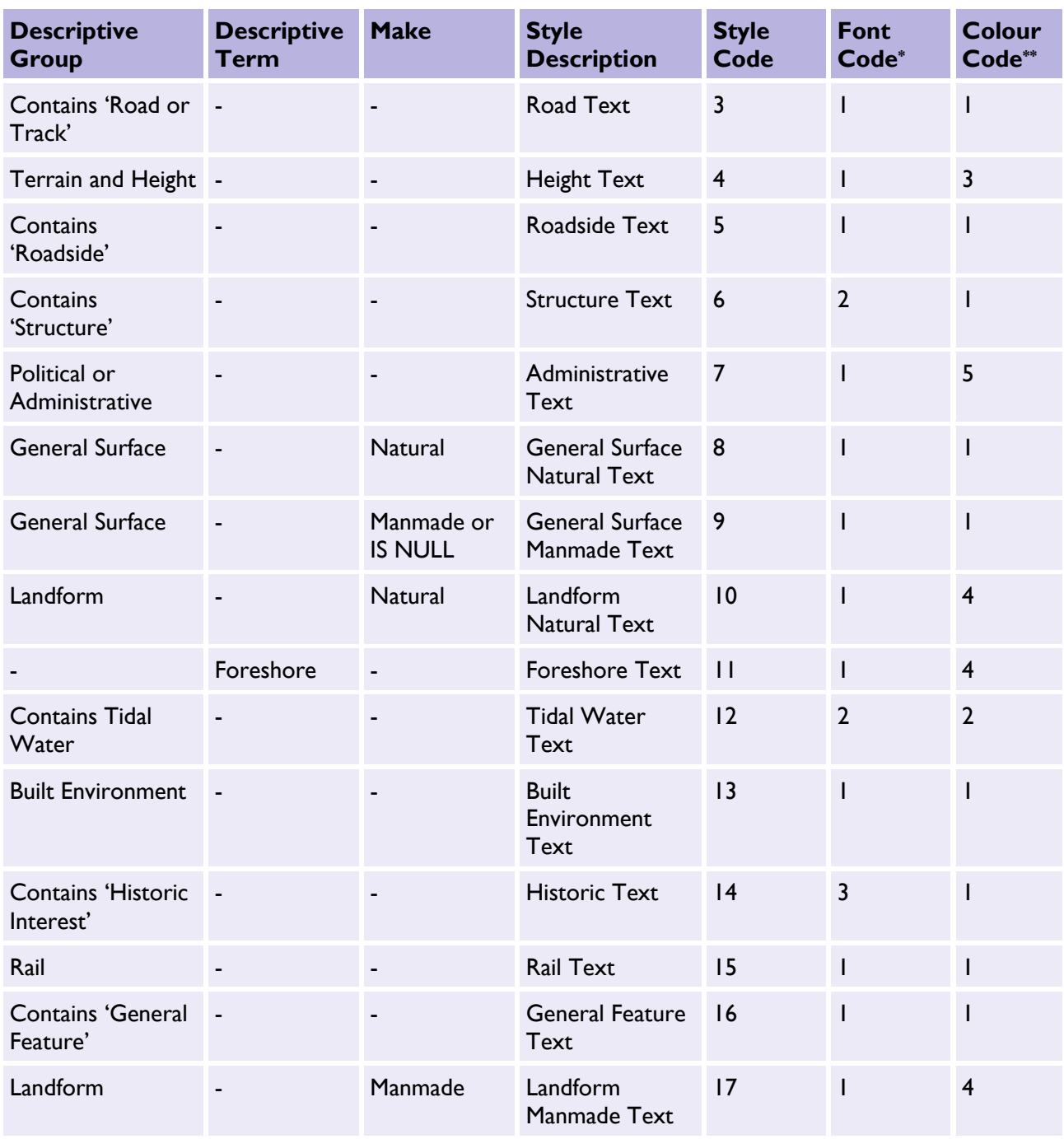

\* Required font  $1 =$  Arial,  $2 =$  Arial Italic,  $3 =$  Times New Roman Italic

\*\* Text colour  $1 = Black, 2 = Blue, 3 = Orange, 4 = Brown, 5 = Purple$ 

### <span id="page-31-0"></span>Topographic area

#### <span id="page-31-1"></span>Built Environment features

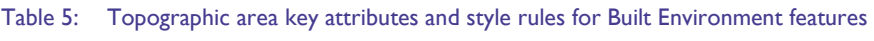

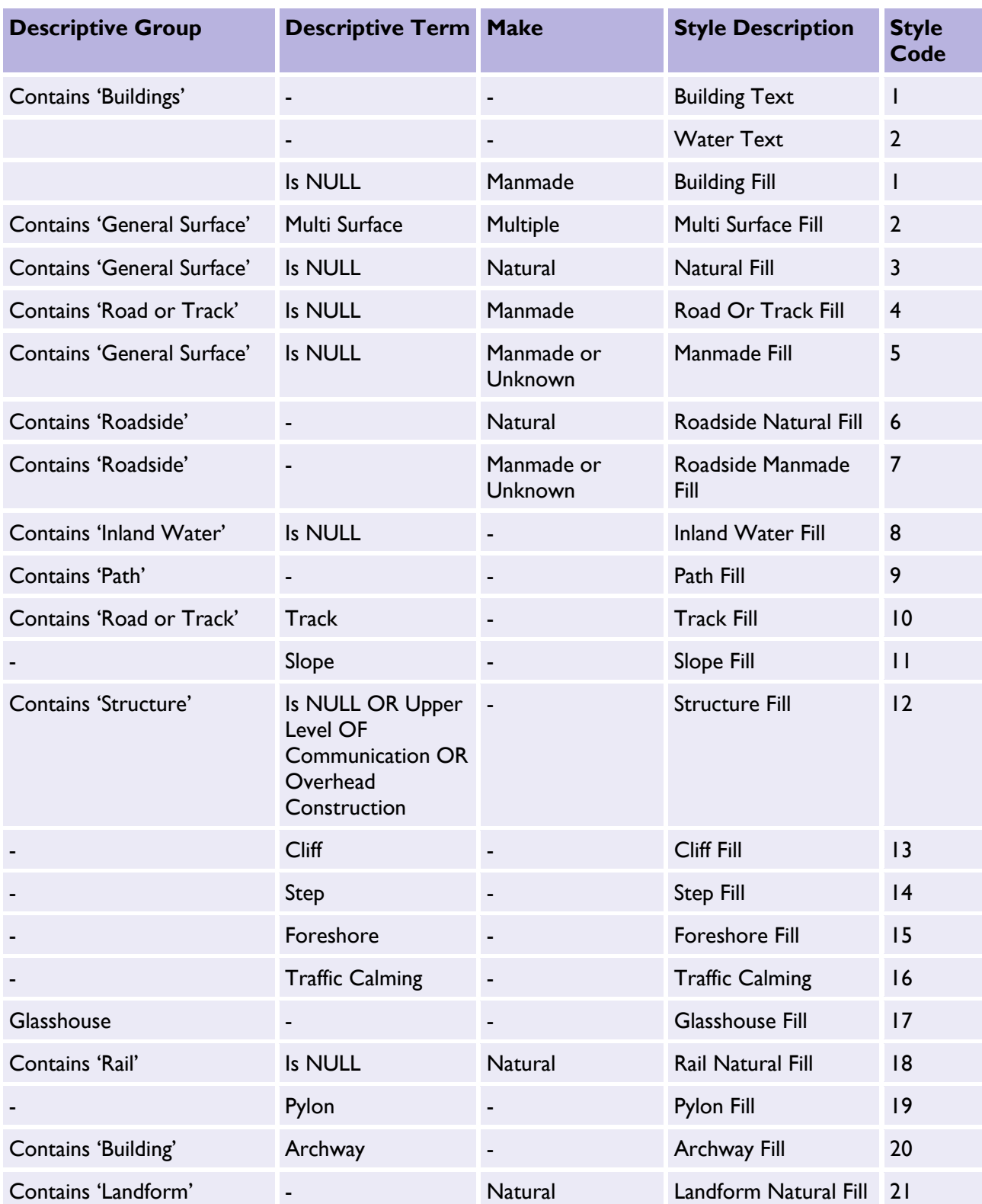

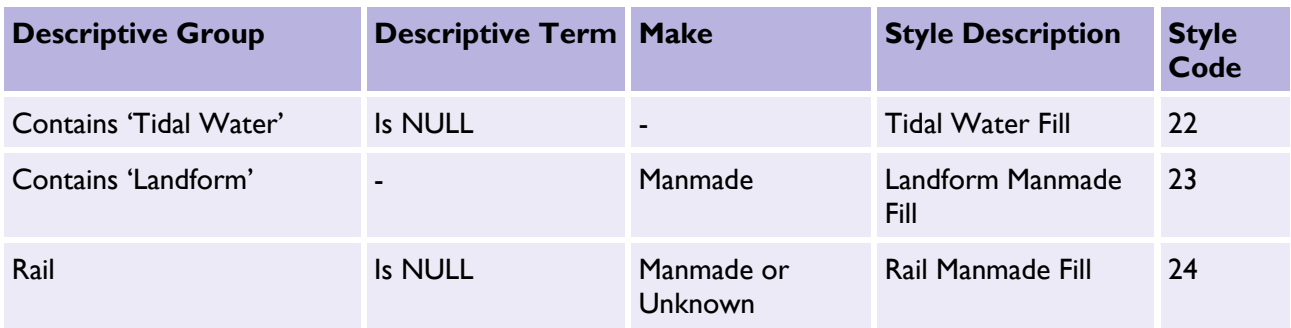

#### <span id="page-32-0"></span>Natural Environment

Table 6: Topographic area key attributes and style rules for Natural Environment features

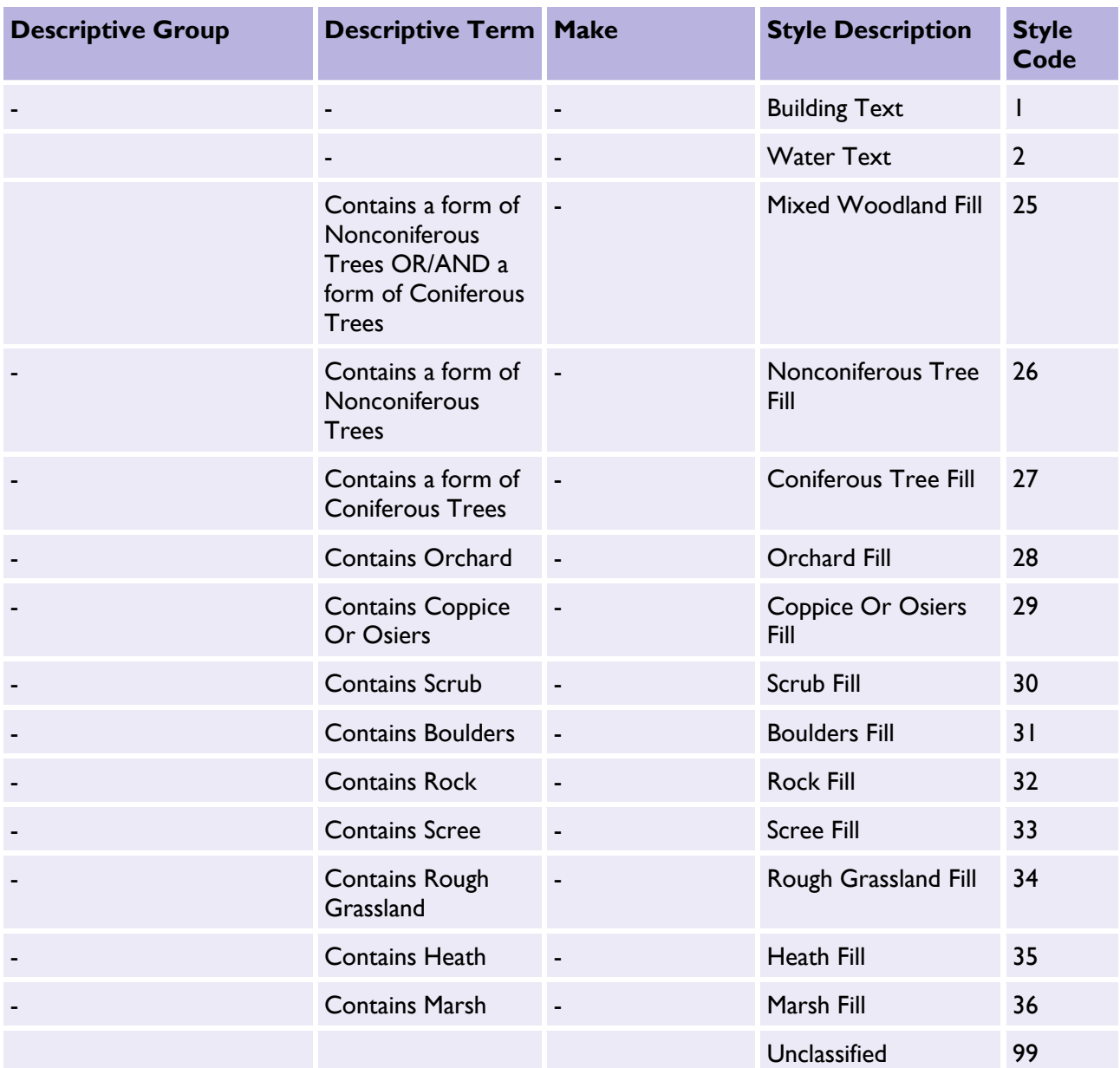

### <span id="page-33-0"></span>Topographic line

Table 7: Topographic line attributes used to create style rules

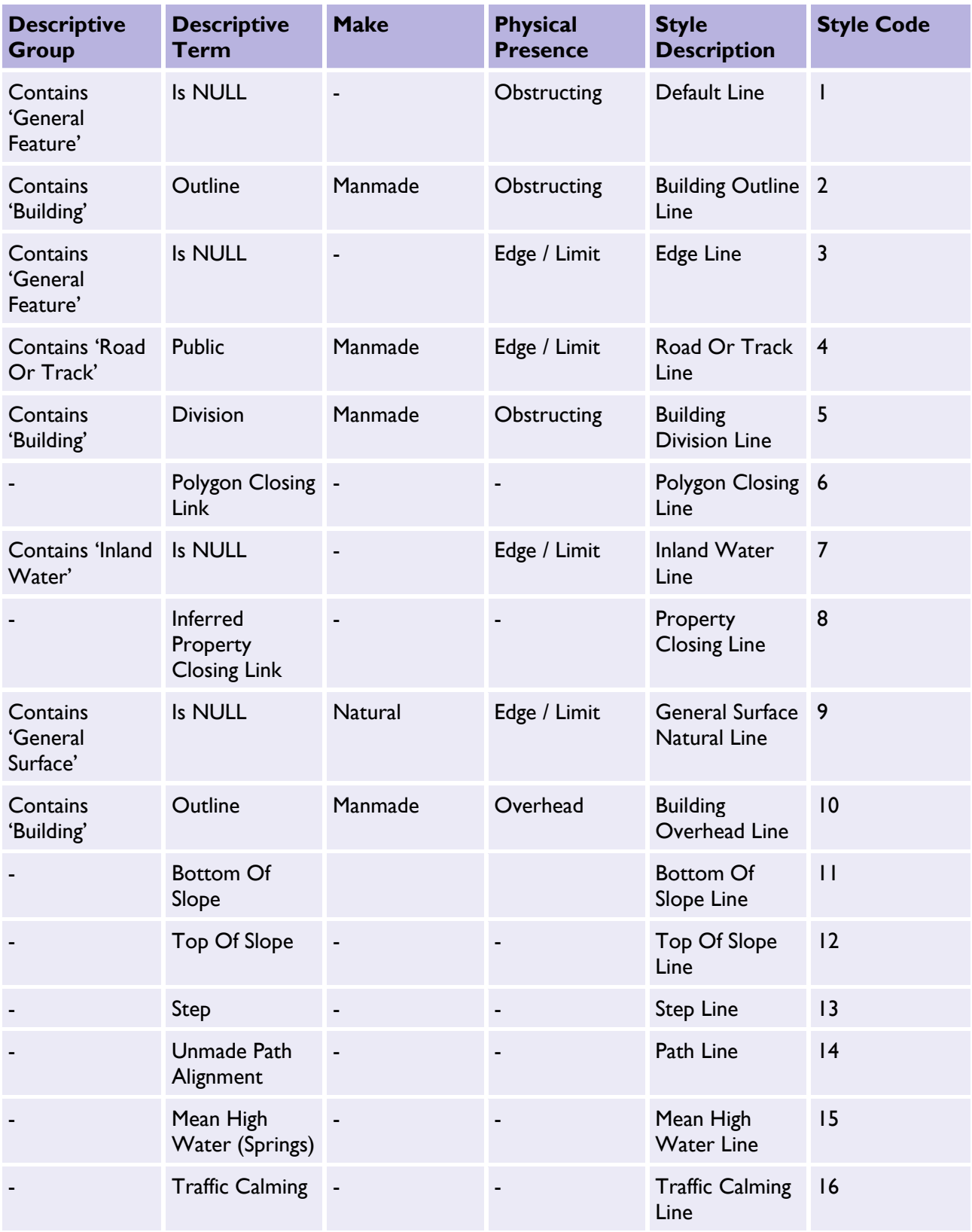

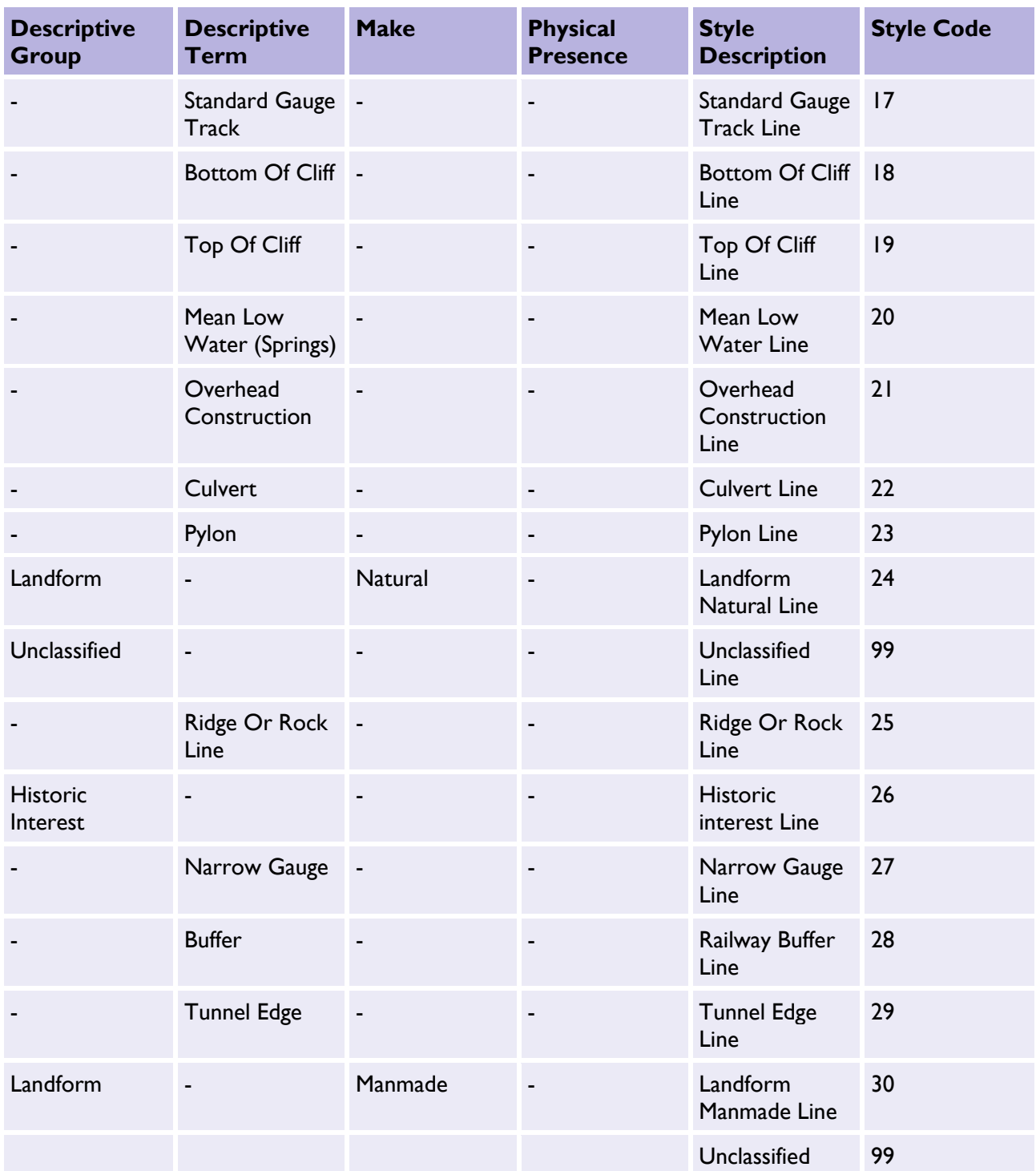

### <span id="page-35-0"></span>Topographic point

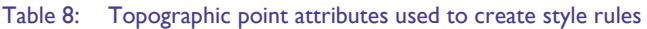

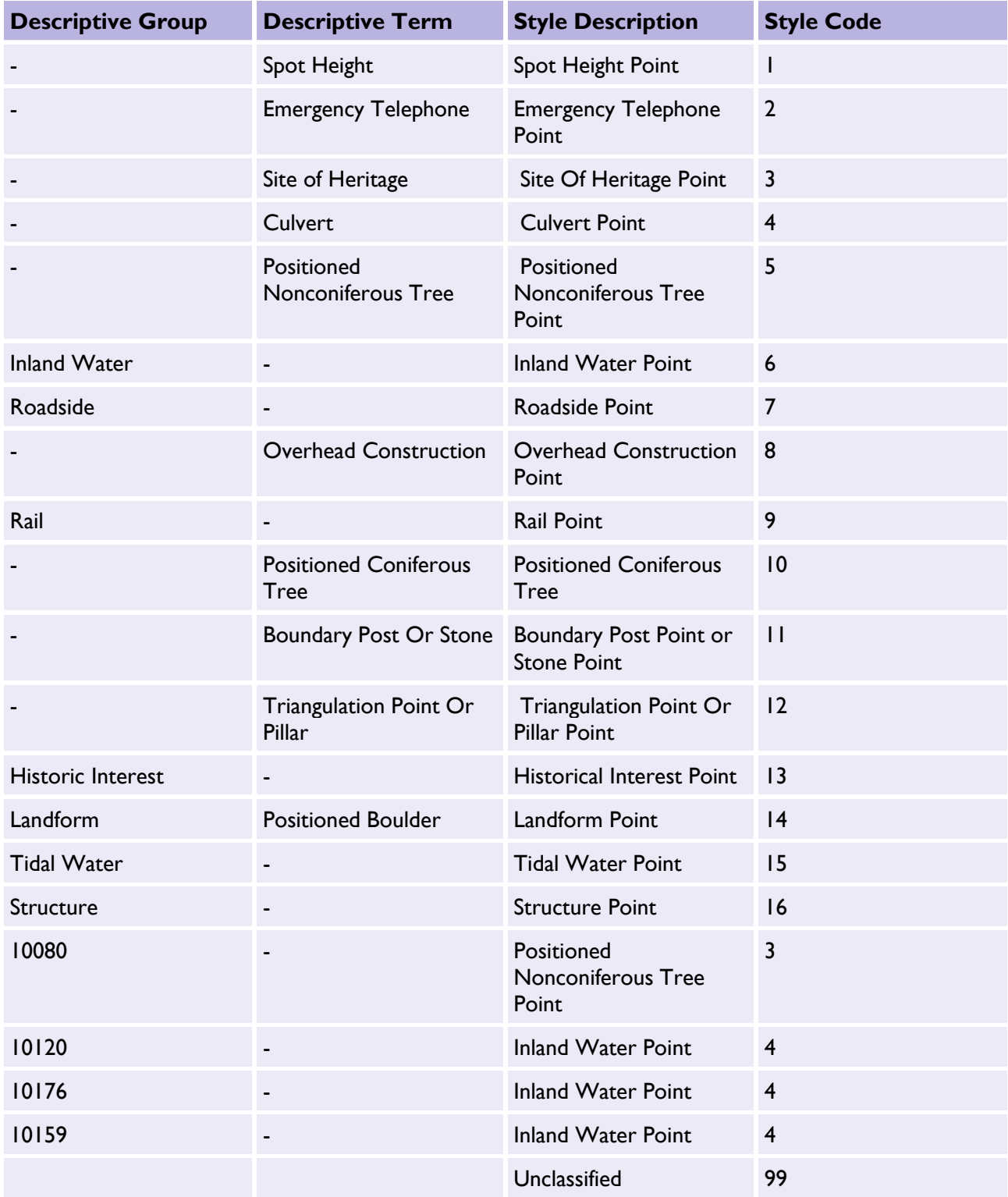